# **Manual TRAFwatcher**

### **Manual TRAFwatcher**

# Tabla de contenidos

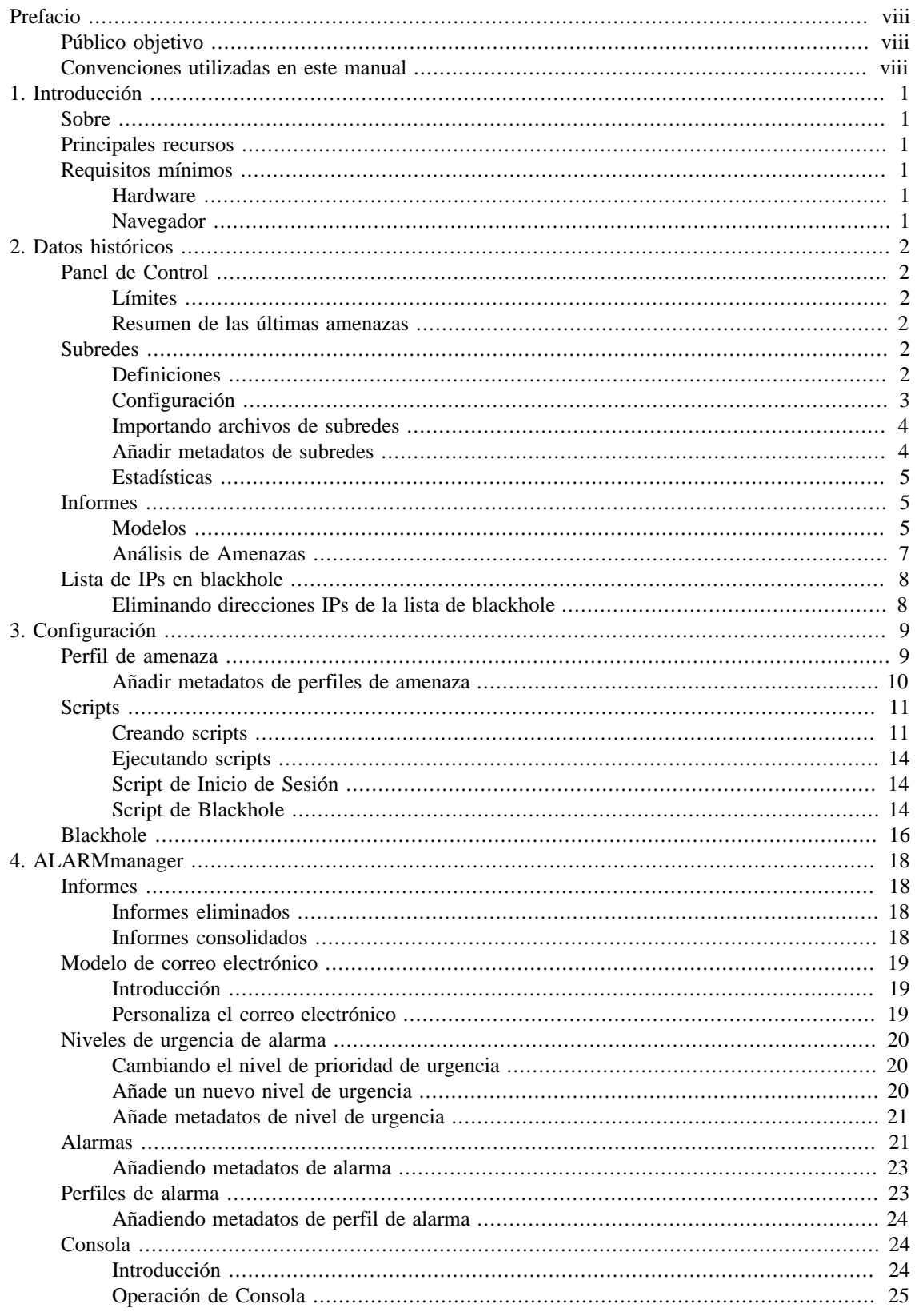

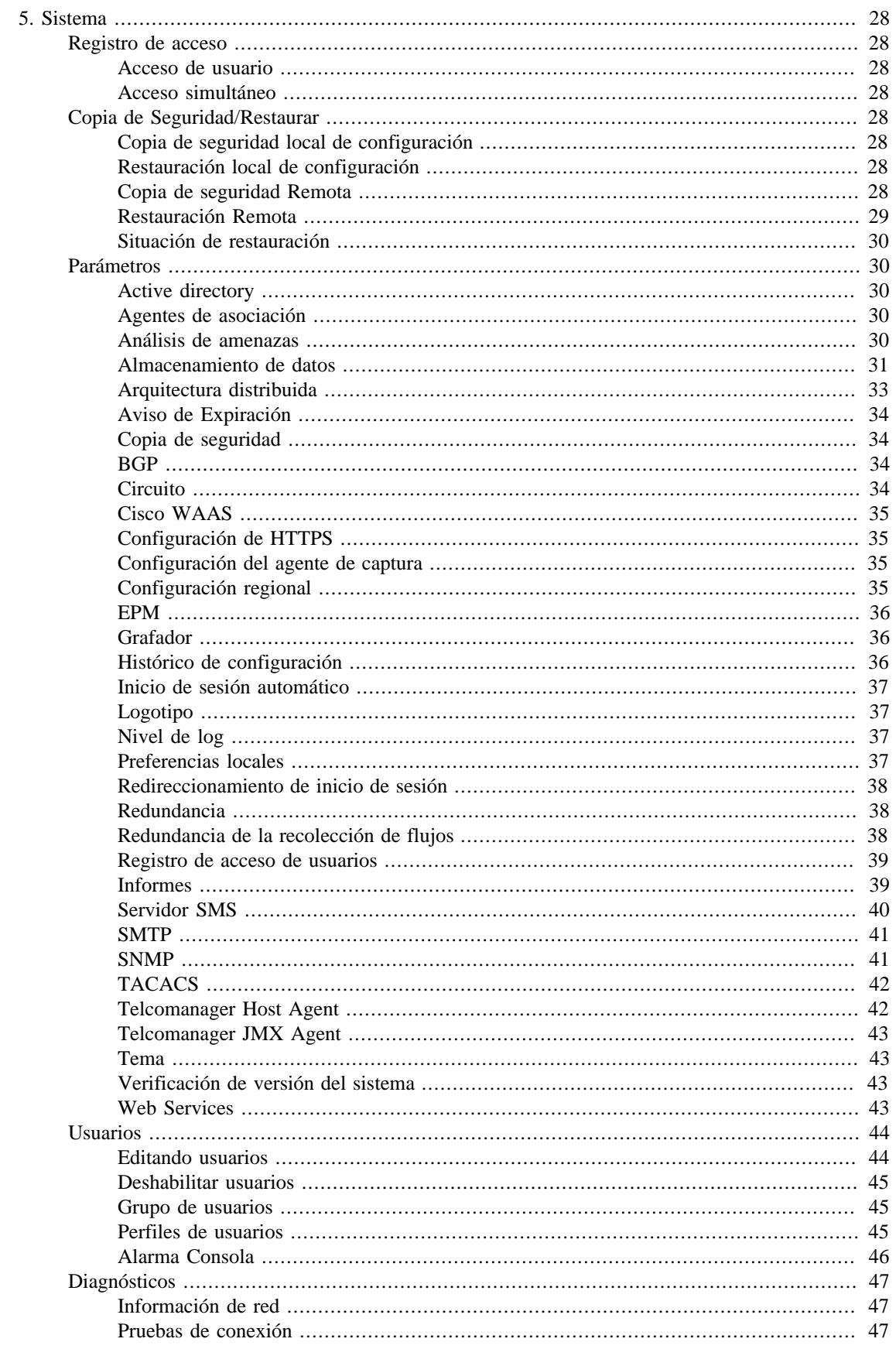

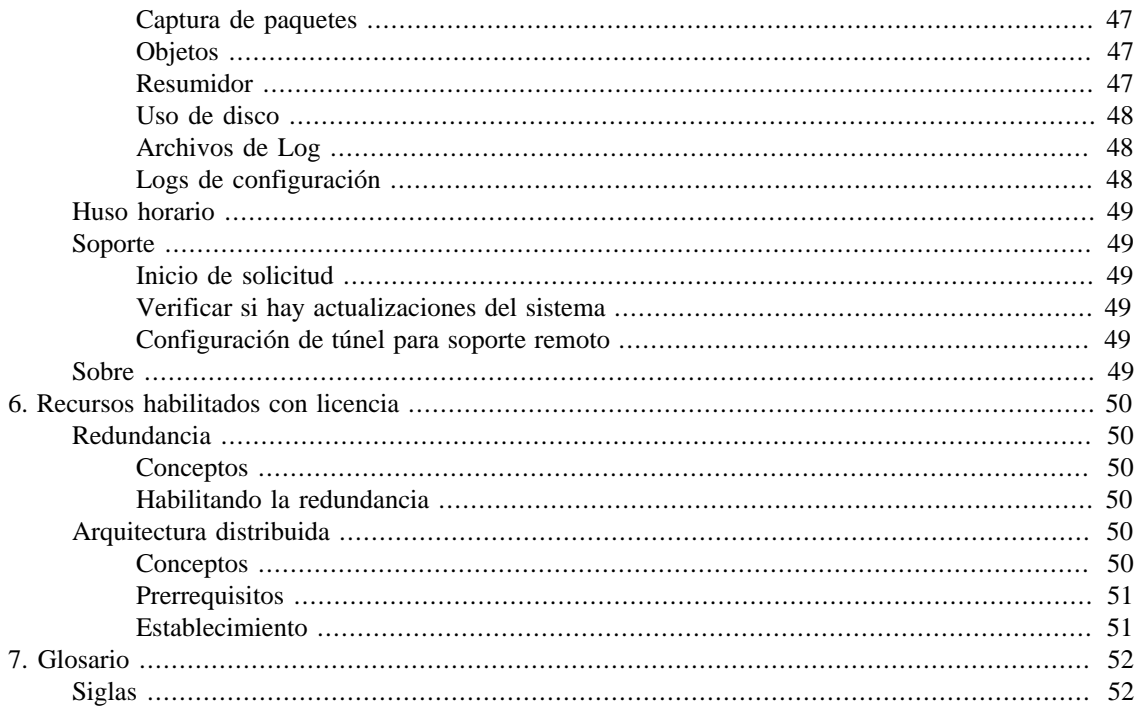

# Lista de tablas

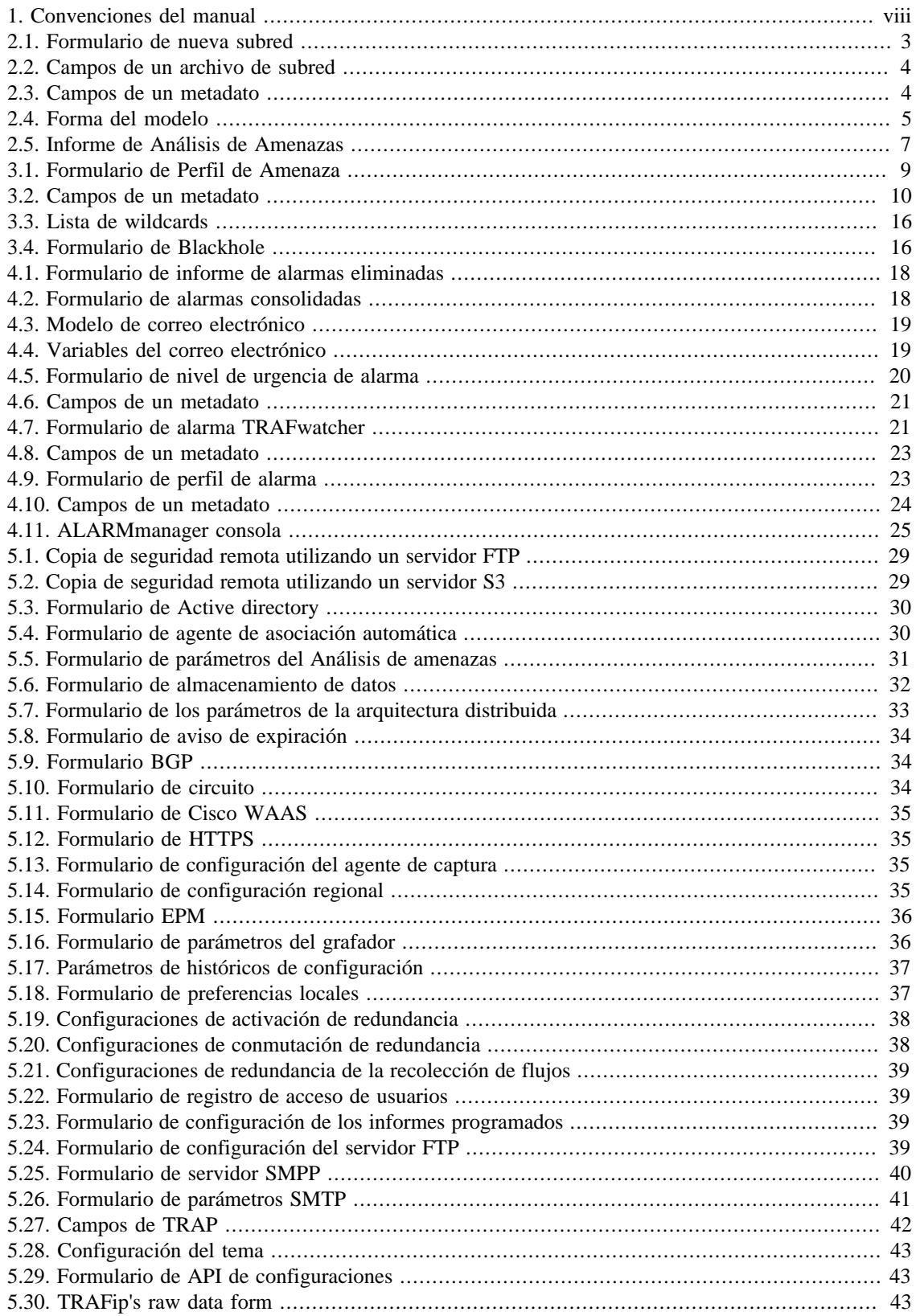

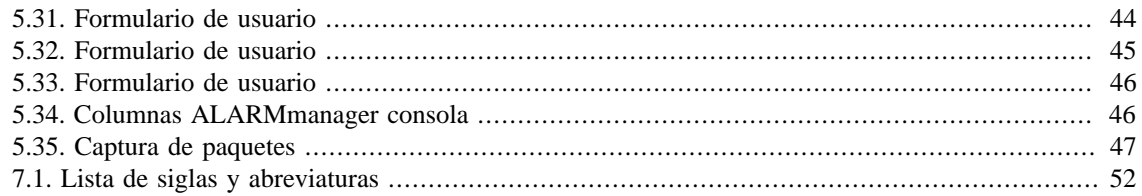

# <span id="page-7-1"></span><span id="page-7-0"></span>**Prefacio Público objetivo**

Este manual está destinado a los administradores de red, consultores de red y asociados de Telcomanager.

Para entender completamente este manual, el lector debe tener un conocimiento medio sobre gestión de redes y protocolo TCP/IP.

# <span id="page-7-3"></span><span id="page-7-2"></span>**Convenciones utilizadas en este manual**

Este documento utiliza las siguientes convenciones:

#### **Tabla 1. Convenciones del manual**

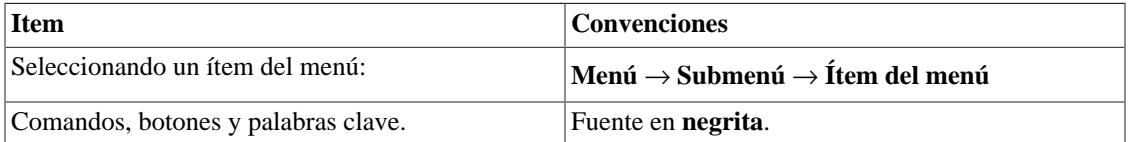

# <span id="page-8-0"></span>**Capítulo 1. Introducción**

# <span id="page-8-1"></span>**Sobre**

TRAFwatcher es un módulo que actúa junto con el TRAFip para ayudar a detectar amenazas en tu red.

# <span id="page-8-2"></span>**Principales recursos**

- Soporte para NetFlow, jFlow, sFlow, IPFIX y Huawei netstream.
- Acceso a todos los recursos del sistema a través de un web browser.
- Puede ofrecerse alta disponibilidad a través del uso de soluciones redundantes, en las que dos appliances trabajan en HOT-STANDBY.
- Exportación de imagen de gráfico en masa.
- Flexibilidad en la creación de gráficos.
- Gráfico en HTML5 interactivo, con recursos como zoom vertical y horizontal, auto-escala y gráficos agregados.
- Banco de datos de alto rendimiento para datos históricos almacenados.
- Perfiles de amenaza que pueden ser asociados a las subredes para que direcciones IPs dentro de ellas sean alarmadas en caso de que los límites definidos sean superados.
- Creación de scripts para anunciar direcciones IPs sospechosas en blackhole.

# <span id="page-8-3"></span>**Requisitos mínimos**

Estos requisitos son para los computadores que irán a acceder al sistema por el web browser.

### <span id="page-8-4"></span>**Hardware**

- Procesador Pentium 2 400 MHZ o superior.
- 128 MB de memoria RAM.

### <span id="page-8-5"></span>**Navegador**

- Internet explorer 9+.
- Chrome  $4.0+$ .
- Firefox 7.0+.

# <span id="page-9-0"></span>**Capítulo 2. Datos históricos**

Este capítulo describe los elementos de la guía de datos históricos.

Abajo de esta guía puedes acceder a todos los datos procesados por los objetos controlados.

Se puede acceder a los datos a través de gráficos e informes.

# <span id="page-9-1"></span>**Panel de Control**

Esta pestaña muestra los límites y el resumen de las IPs que tuvieron tráfico sospechoso detectado en el momento para cada subred.

### <span id="page-9-2"></span>**Límites**

Para cada subred, se mostrará una tabla conteniendo los límites, los valores máximos, las medias y las distancias porcentuales entre las medias y los valores máximos de **Bytes de origen**, **Bytes de destino**, **Flujos de origen**, **Flujos de destino**, **Paquetes de origen**, **Paquetes de destino**, **IP Flood de origen e IP Flood de destino**.

Si la subred está usando el límite automático, aparecerá un **(auto)** al lado de los valores de los límites.

La distancia porcentual del valor máximo a la media es calculada de la siguiente forma:

```
Distância = [(Máximo/Média)-1] * 100
```
### <span id="page-9-3"></span>**Resumen de las últimas amenazas**

Se mostrarán las IPs (origen o destino), la duración de ataque, el tipo de ataque detectado, el tipo de límite que fue superado, el valor del límite y el valor que fue observado en el tráfico.

Clicando en el botón **Añadir a la lista de exclusión**la IP pasará a ser excluida del análisis de tráfico sospechoso.

Para ejecutar el script de **Blackhole** manualmente, clica en el icono que aparece en la columna **Blackhole**.

Para obtener estadísticas detalladas y consolidadas para cada flujo, genera un **informe de datos brutos**

clicando en el icono  $\blacksquare$ 

#### **Importante**

Solo aparecerá en esta pantalla las subredes que usan límite automático o que están asociadas a algún [Perfil de Amenaza](#page-16-1).

# <span id="page-9-4"></span>**Subredes**

Los objetos de subredes permiten el análisis de bloques IP.

### <span id="page-9-5"></span>**Definiciones**

• **Tráfico de destino de subred**: compuesto por la suma de todos los flujos en los que la dirección de IP de destino pertenece al bloque de IP de subred.

- **Tráfico de origen de subred**: compuesto por la suma de todos los flujos en los que la dirección de IP de origen pertenece al bloque de IP de subred.
- **Tráfico absoluto de la subred**: compuesto por la suma de todos los flujos en que la dirección IP de origen o destino pertenece al bloque de IP de subred.
- **Tráfico absoluto externo de la subred**: compuesto por la suma de todos los flujos en que la dirección IP pertenece al bloque de IP de la subred, pero la dirección IP de origen o de destino pertenecen a una subred desconocida.

### <span id="page-10-0"></span>**Configuración**

Para gestionar el sistema de subredes, accede a **Datos Históricos** → **Subredes**.

Clica en el ítem de menú del árbol **Subredes** para tener la lista de subredes configuradas.

Para añadir una nueva subred, clica en el botón **Nuevo** y rellena el formulario.

#### <span id="page-10-1"></span>**Tabla 2.1. Formulario de nueva subred**

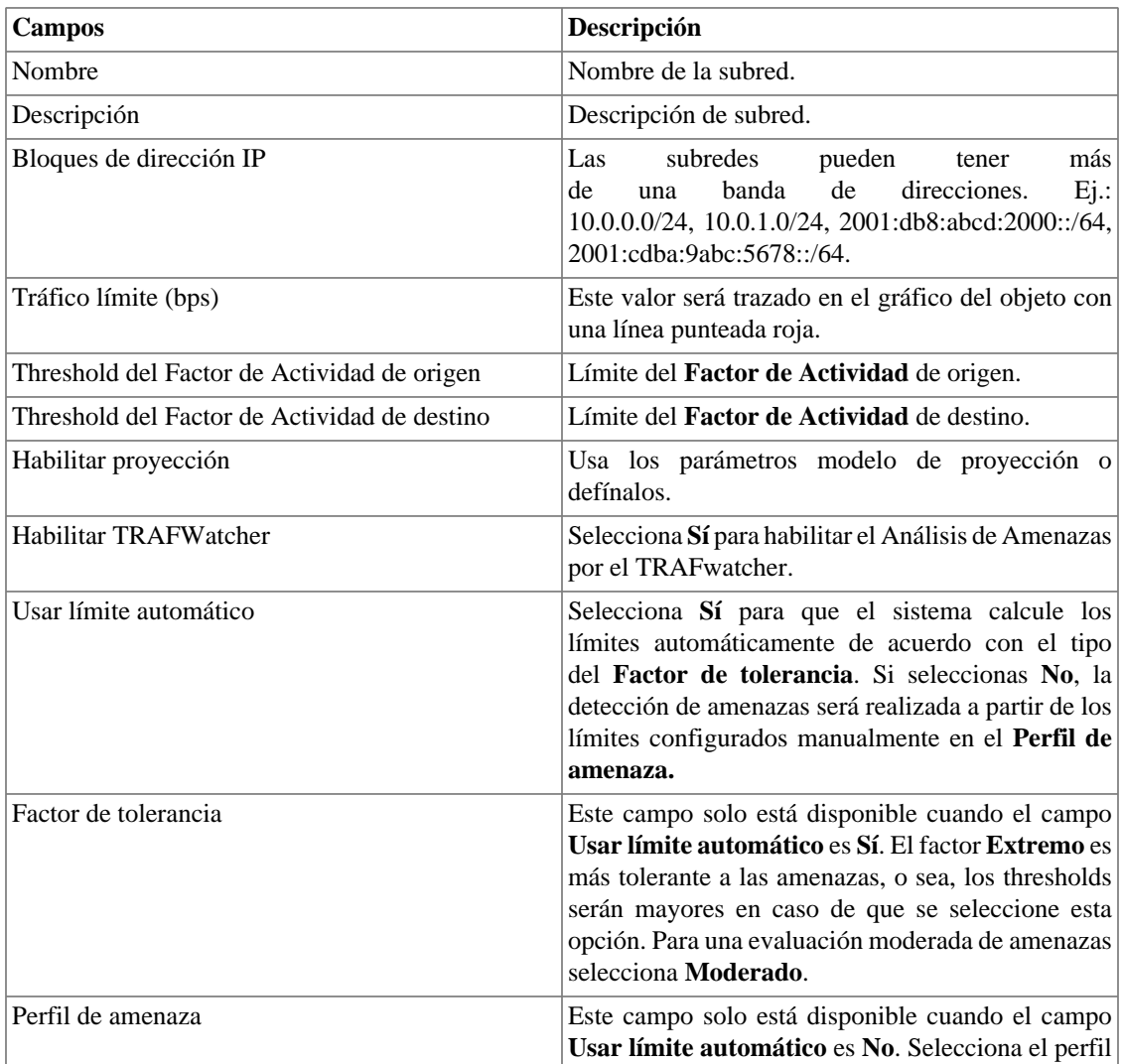

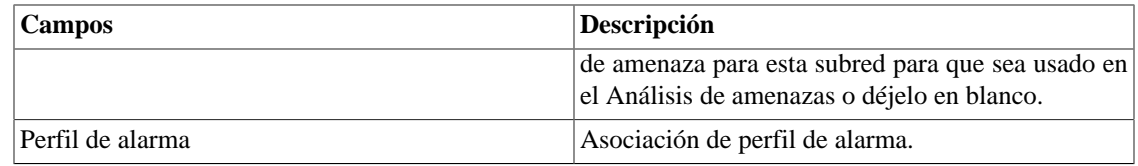

#### **Sugerencia**

Puedes habilitar el TRAFwatcher para varias subredes simultáneamente. Para ello, en la lista de todas las subredes, selecciona las que deseas habilitar para el TRAFwatcher y clica en el botón **Habilitar TRAFwatcher**.

### <span id="page-11-0"></span>**Importando archivos de subredes**

Para importar un archivo de subredes, accede a **Datos Históricos** → **Subredes**.

Clica en el ítem **Subredes** en el menú del árbol.

Clica en el botón **Importar** y carga el archivo.

<span id="page-11-2"></span>Una subred importada posee los siguientes campos:

#### **Tabla 2.2. Campos de un archivo de subred**

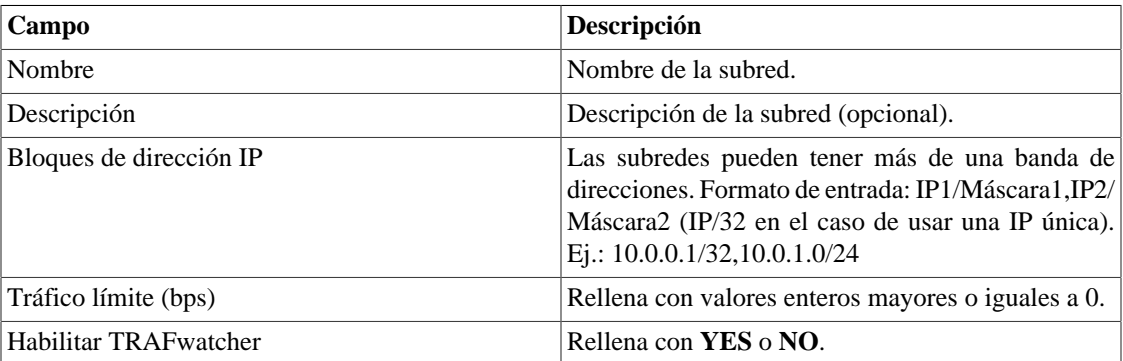

### <span id="page-11-1"></span>**Añadir metadatos de subredes**

Para acceder a la página de configuración de metadato, accede a **Datos Históricos** → **Subredes**, clica en el ítem **Subredes** en el menú del árbol y clica en el botón **Metadato**.

Clica en el botón **Nuevo** para crear un nuevo metadato. Puede ser del tipo **Texto**, **Entero** o **Enum**.

Puedes alterar el metadato cuando desees usando el botón **Editar** y verificar el histórico de alteraciones a través del botón **Histórico**.

<span id="page-11-3"></span>Para borrar un metadato, clica en el botón **Borrar**.

**Tabla 2.3. Campos de un metadato**

| Campo       | Descripción               |
|-------------|---------------------------|
| Nombre      | Nombre del metadato.      |
| Descripción | Descripción del metadato. |

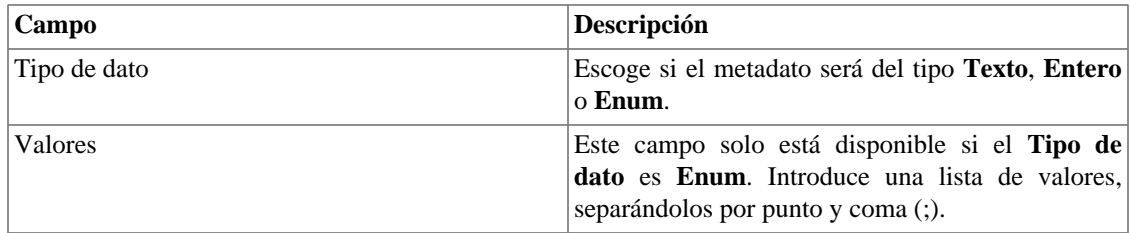

Para asociar el metadato creado a una subred, accede a la lista de subredes y clica en el botón **Metadato** al lado de la subred que será configurada.

Después, rellena los metadatos de acuerdo con el tipo. Puedes rellenar todos ellos o solo los que desees.

### <span id="page-12-0"></span>**Estadísticas**

Al acceder a una subred a través del menú lateral, el display de datos mostrará sus estadísticas cada 5 minutos.

Se muestran los valores de **Media** y **Máximo** de los bytes, paquetes, flujos e IP Flood de origen y de destino.

En el inicio de la página, se exhiben los valores más altos registrados.

#### **Importante**

Es necesario que la subred esté asociada a un [Perfil de Amenaza](#page-16-1) para que estos valores sean obtenidos.

#### **Importante**

Al subred que supere el umbral definido en el perfil de amenaza asociado al ella tendrá su célula resaltada en rojo.

## <span id="page-12-1"></span>**Informes**

### <span id="page-12-2"></span>**Modelos**

Para la mayoría de los informes disponibles en el sistema, tienes la opción de guardarlos como modelo.

#### **Guardando**

- 1. Abre el informe deseado y selecciona la opción Guardar modelo.
- <span id="page-12-3"></span>2. Rellena los campos de abajo:

#### **Tabla 2.4. Forma del modelo**

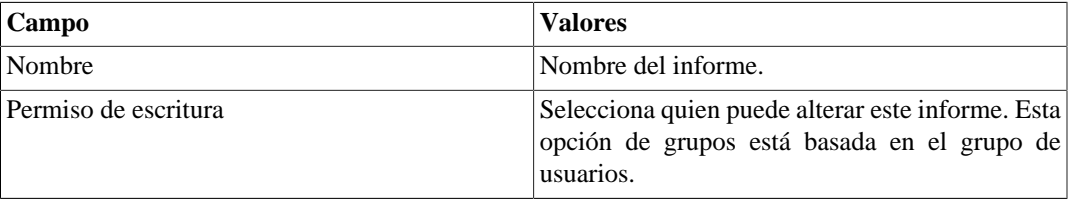

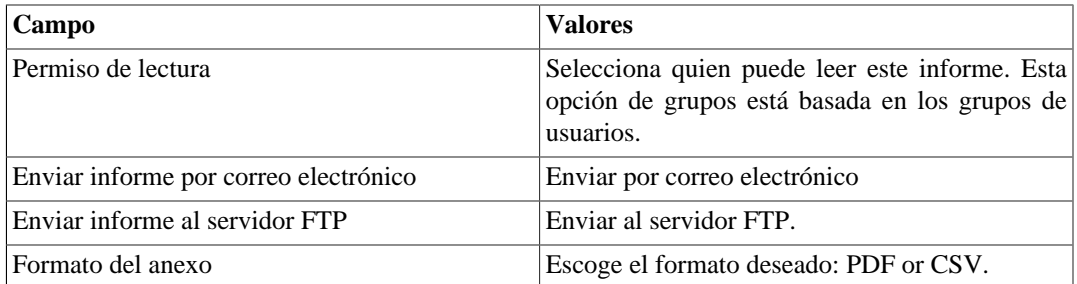

3. Rellena los otros campos de informe y clica en el botón Enviar.

Después de ejecutar los pasos de encima, el informe guardado estará disponible en la **Lista de modelo** para cada tipo de informe.

#### **Programación**

- 1. Abre la lista de modelo para el informe creado o crea un nuevo informe.
- 2. Selecciona la opción Programar modelo;
- 3. Selecciona la opción de programación apropiada.

#### **Opciones de programación**

- Una ejecución: Puede ser **Inmediata** o **Programada**. Los instantes inicial y final de los datos son configurados en el propio formulario.
- Diario: Define el **Horario de Ejecución** de todo día, en este horario, será ejecutado un informe con periodo de 1 día. Si la opción **Considerar el día de la ejecución** está marcada, el día de ejecución será considerado en este período.
- Semanal: Define un **Día de la semana** y un horario para que el informe sea ejecutado. Los datos tendrán inicio el Domingo a las 00h y fin el Sábado de la semana anterior a las 23h59min. Si la opción **Considerar el día de la ejecución** está marcada, la semana del día de ejecución será considerada en este período.
- Mensual: Define un **Día de ejecución** y un horario para que el informe sea ejecutado. Los datos tendrán inicio el Domingo a las 00h y fin el Sábado del mes anterior a las 23h59min. Si la opción **Considerar el día de la ejecución** está marcada, el mes del día de ejecución será considerado en este período.

#### **Sugerencia**

Para programar un informe, debes guardarlo como modelo.

#### **Sugerencia**

Cuando un informe está listo, es enviado al correo electrónico de los usuarios. El [servidor](#page-48-0) [SMTP](#page-48-0) debe ser configurado, así como el correo electrónico de cada usuario en el [formulario de](#page-51-0) [configuración del usuario](#page-51-0).

#### **Editando**

Después del modelo estar guardado, un botón **Editar** aparecerá en la lista del modelo y puede ser usada para cambiar los parámetros del informe.

#### **Visualizando informes**

Después del sistema ejecutar un modelo, un nuevo informe se generará.

Se puede acceder a todas las instancias del informe a través del botón Detalles para cada modelo.

Para visualizar una instancia del informe, sigue el procedimiento de abajo:

- 1. Clica en el botón **Detalles** para el modelo deseado.
- 2. Escoge el formato de salida deseado, entre HTML, CSV y PDF.
- 3. Clica en el botón **Mostrar** para la instancia de informe deseada.

#### **Gestionando espacio de disco**

El espacio total disponible y actualmente usado por los modelos de informes es listado debajo de la lista de modelo.

El sistema tiene un área de almacenamiento reservada que es compartida por todos los informes.

Puedes aumentar o disminuir este espacio yendo a **Sistema** → **Parámetros** → **[Almacenamiento de datos](#page-38-0)** .

Puedes borrar informes generados clicando en el botón Detalles en la lista de modelo, para el modelo deseado.

### <span id="page-14-0"></span>**Análisis de Amenazas**

El informe de análisis de amenazas proporciona informaciones detalladas de tráficos sospechosos, mostrando IPs de origen y de destino, cuando el flujo comenzó o cuando terminó. Además, muestra que parámetro del perfil de amenaza fue superado: Bytes/s, Paquetes/s, Flujos/s o Direcciones IP/s.

Para generar un nuevo informe, accede a **Datos Históricos** → **Informes** → **Análisis de Amenazas** .

<span id="page-14-1"></span>El formulario ya estará rellenado, pero podrás editarlo. Entonces, clica en el botón **Enviar**.

| Campo             | Descripción                                                                                                    |
|-------------------|----------------------------------------------------------------------------------------------------|
| Instante inicial  | Rellena con el horario de inicio del periodo.                                                                                                    |
| Instante final    | Rellena con el horario de fin del periodo.                                                                                                    |
| Filtro por subred | Selecciona Ninguno para no filtrar por Subred o<br>selecciona la subred deseada.                                                                                                    |
| Número de líneas  | Establece un límite de líneas para la salida del<br>informe.                                                                                                    |
| Tipo de Ataque    | Puedes escoger entre Alto flujo de datos entre dos<br>IPs, Alto flujo de datos entre dos IPs (Porta 0),<br>Amplificación de DNS, Amplificación de NTP,<br>Amplificación de SNMP, ICMP Flood, IP Flood<br>y Syn flood. |

**Tabla 2.5. Informe de Análisis de Amenazas**

#### **Sugerencia**

Puedes generar **informes de datos brutos** para obtener estadísticas detalladas y consolidadas para cada flujo. Para ello, basta clicar en el icono que aparece al lado de cada dirección IP.

# <span id="page-15-0"></span>**Lista de IPs en blackhole**

Esta pestaña muestra las direcciones IP que fueron anunciadas en blackhole manualmente o automáticamente.

Para cada IP, se mostrará una tabla conteniendo el horario en el que la IP tuvo un tráfico sospechoso detectado, el horario que fue anunciado en blackhole y el horario en que fue eliminado del blackhole.

Accediendo a **Sistema** → **Parámetros** → **Análisis de Amenazas** puedes configurar el período máximo, en minutos, en el que las direcciones IP continuarán siendo exhibidas en la lista después de su eliminación del blackhole.

### <span id="page-15-1"></span>**Eliminando direcciones IPs de la lista de blackhole**

Para eliminar direcciones IP del blackhole manualmente, clica en el icono mostrado en la columna **Ejecutar script de eliminación**.

# <span id="page-16-0"></span>**Capítulo 3. Configuración**

# <span id="page-16-1"></span>**Perfil de amenaza**

Puedes crear perfiles de amenaza y asociarlos a las subredes deseadas. En estos perfiles, definirás los límites de las tasas por segundo de los datos acumulados en el periodo configurado en **[Sistema](#page-37-4)** → **Parámetros** → **[Análisis de Amenazas](#page-37-4)** , así, en caso de que sean superados en alguna red asociada, una [alarma](#page-28-1) será disparada.

Puedes configurar el perfil para detectar si se superaron los límites de **tráfico absoluto** y **ataques comunes** como SYN flood, ICMP flood, amplificación de DNS, amplificación de SNMP, amplificación de NTP y **ataques en la puerta 0**.

Para crear un nuevo perfil de amenaza, accede **Configuración** → **Perfiles de amenaza** y clica en el botón **Nuevo**.

Visualiza el histórico de configuración del perfil a través del botón **Histórico**.

<span id="page-16-2"></span>Los perfiles pueden ser editados a través del botón **Editar** y eliminados con el botón **Borrar**:

| Campo                                      | Descripción                                                                               |
|--------------------------------------------|-------------------------------------------------------------------------------------------|
| Nombre                                     | Define un nombre para el perfil.                                                          |
| Origen Mb/s                                | Límite de tasa de megabits por segundos enviados<br>para un host para activar una alarma. |
| Destino Mb/s                               | Límite de tasa de megabits por segundos enviados<br>para un host para activar una alarma. |
| Origen Paquete/s                           | Límite de tasa de paquetes por segundos enviados<br>para un host para activar una alarma. |
| Destino Paquetes/s                         | Límite de tasa de paquetes por segundos enviados<br>para un host para activar una alarma. |
| Origen Flujos/s                            | Límite de tasa de flujos por segundos enviados para<br>un host para activar una alarma.   |
| Destino Flujos/s                           | Límite de tasa de flujos por segundo recibidos por<br>un host para activar una alarma.    |
| Número de Direcciones IP de origen         | Límite de conexiones hechas para un host en el<br>periodo de 60 segundos.                 |
| Número de Direcciones IP de destino        | Límite de conexiones recibidas por un host en el<br>periodo de 60 segundos.               |
| Threshold para syn flood (flujos/s)        | Límite de tasa de flujos por segundo con la flag SYN<br>para un único destino.            |
| Threshold para ICMP flood (paquetes/s)     | Límite de tasa de paquetes por segundo con la ICMP<br>echo request para un único destino. |
| Threshold para amplificación de DNS (Mb/s) | Límite de tasa de megabits por segundo de DNS<br>response para un único destino.          |

**Tabla 3.1. Formulario de Perfil de Amenaza**

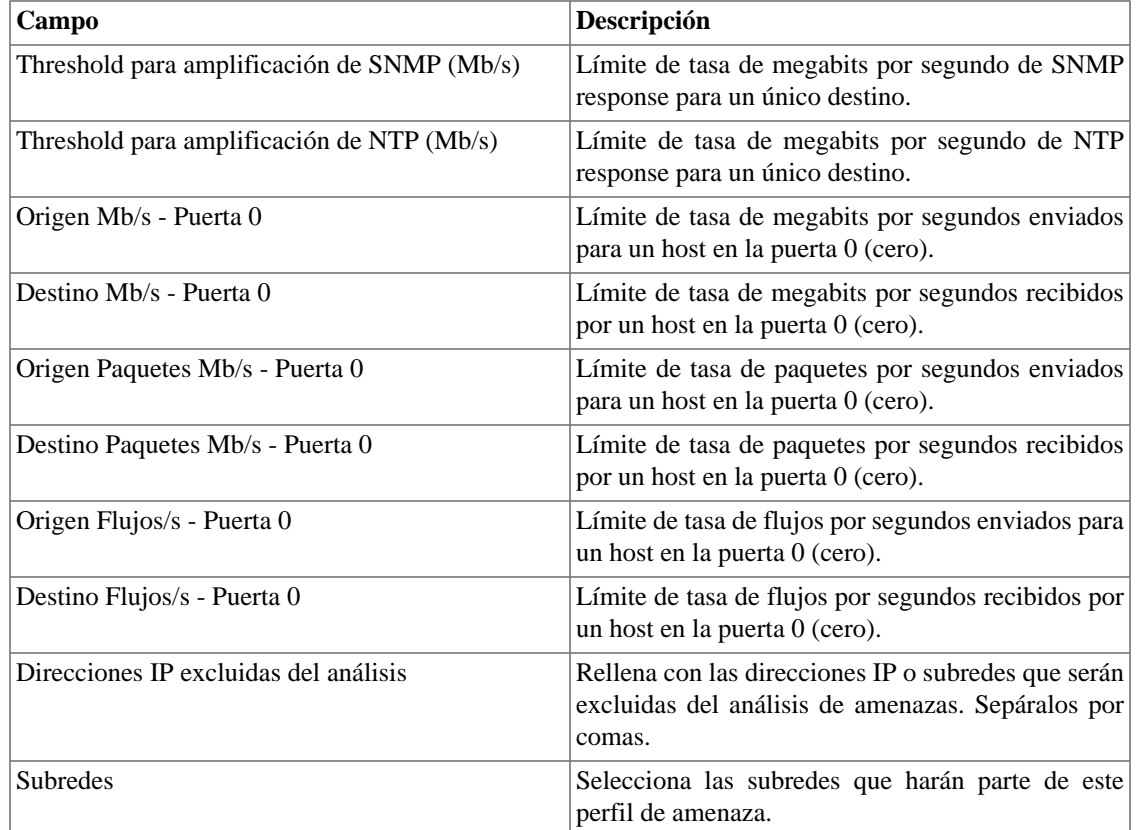

#### **Sugerencia**

Para configurar los límites de las tasas, puedes usar las estadísticas de **Media** y **Máximo** exhibidas en la pantalla inicial de cada subred en **Datos Históricos** → **Subredes**

### <span id="page-17-0"></span>**Añadir metadatos de perfiles de amenaza**

Para acceder a la página de configuración de metadato, accede a **Configuración** → **Perfiles de amenaza** y clica en el botón **Metadato**.

Clica en el botón **Nuevo** para crear un nuevo metadato. Puede ser del tipo **Texto**, **Entero** o **Enum**.

Puedes alterar el metadato cuando desees usando el botón **Editar** y verificar el histórico de alteraciones a través del botón **Histórico**.

<span id="page-17-1"></span>Para borrar un metadato, clica en el botón **Borrar**.

#### **Tabla 3.2. Campos de un metadato**

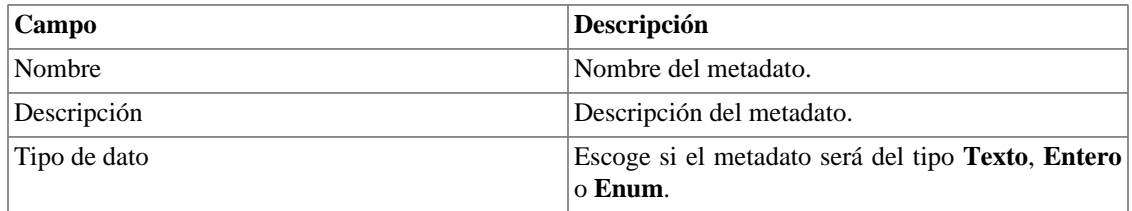

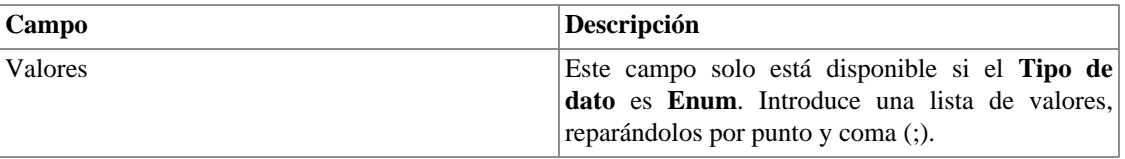

Para asociar el metadato creado a un perfil de alarma, accede a la lista de perfiles y clica en el botón **Metadato** al lado del perfil de la alarma que será configurada.

Después, rellena los metadatos de acuerdo con el tipo. Puedes rellenar todos ellos o solo los que desees.

# <span id="page-18-0"></span>**Scripts**

Puedes crear y ejecutar scripts de los tipos: **[Inicio de sesión](#page-21-1)** y **[Blackhole](#page-21-2)**.

Los tipos de scripts aparecerán en una caja de selección en el menú lateral a la izquierda de la página. Al seleccionar uno de ellos, se instalarán los scripts ya existentes para este tipo.

### <span id="page-18-1"></span>**Creando scripts**

Para crear un nuevo script, clica en la señal de **+**. La caja de texto aparecerá con un ejemplo del tipo de script seleccionado. Edita la caja de texto y, después de eso, selecciona el modo de ejecución (**Lua**, **Send/ Expect** o **Texto**, dependiendo del tipo de script), clica en **Ejecutar** y selecciona el objeto en el que el script será ejecutado.

#### **Sugerencia**

Puedes guardar o eliminar un script en cualquier momento utilizando los iconos que se encuentran encima de la caja de texto.

#### **Funciones**

El sistema suministra algunas funciones para dar más poder a los scripts:

- **tmlSnmp.snmpGet**: Ejecuta SNMP GET en el dispositivo.
- **tmlSnmp.snmpGet2**: Ejecuta SNMP GET en el dispositivo cuando la configuración SNMP no es la estándar.
- **tmlSnmp.snmpWalk**: Ejecuta SNMP WALK en el dispositivo.
- **tmlSnmp.snmpWalk2**: Ejecuta SNMP WALK en el dispositivo cuando la configuración SNMP no es la estándar.
- **tmlSSH.sshNew**: Se conecta a un servidor remoto a través de SSH.
- **tmlTelnet.telnetNew**: Se conecta a un servidor remoto a través de Telnet.
- **tmlUtils.processMapper**: Mapea los procesos del dispositivo.
- **tmlUtils.removeTerminalEscape**: Elimina caracteres de terminales.
- **tmlDebug.log**: Imprime el log en la pestaña **Debug** del **Resultado**.
- **tmlDebug.vardump**: Imprime el log de la variable en la pestaña **Debug** del **Resultado**.
- **tmlJson:encode**: Convierte una tabla en Lua en un JSON en texto libre.
- **tmlJson:decode**: Convierte un JSON en texto libre en una tabla en Lua.
- **tmlPing.pingNew**: Envía paquetes a través del protocolo ICMP.
- **tmlMsSql.msSqlNew**: Accede a dbms (Database Management System) Microsoft SQL server.
- **setTimeout**: Altera el timeout de la conexión.
- **tmlSocket.http**: Ejecuta solicitud HTTP. Para ello, basta con indicar una URL y un método. Los métodos válidos son **GET** y **POST** en caja alta.
- **tmlSequence.getNext**: Generar números secuenciales y sin repetición. Devuelve el valor actual sumado a 1 y la secuencia comienza con el número 1.
- **tmlBGP.addToBlackHole**: Agrega la subred al blackhole.
- **tmlBGP.removeFromBlackHole**: Elimina las subredes del blackhole.

Las funciones en Lua permitidas en los scripts son las siguientes:

- abs
- clock
- difftime
- exp
- floor
- ipairs
- max
- min
- next
- pairs
- pow
- sqrt
- time
- tonumber
- tostring
- type
- unpack

#### **Variables**

También existen variables que están disponibles en todos los scripts y son rellenadas de acuerdo con el objeto relacionado.

Ellas son almacenadas en la tabla params (params['variable\_name']):

- **params['ipaddr']**: Dirección IP.
- **params['name']**: Nombre del dispositivo.
- **params['description']**: Descripción del dispositivo.
- **params['type']**: Tipo del dispositivo.
- **params['snmp']['community']**: Comunidad SNMP del dispositivo.
- **params['snmp']['version']**: Versión SNMP del dispositivo.
- **params['snmp']['timeout']**: SNMP Timeout del dispositivo.
- **params['snmp']['retries']**: Nuevas tentativas SNMP del dispositivo.
- **params['snmp']['max\_per\_packet']**: Número de OIDs por paquete.
- **params['snmp']['max\_pps']**: Tasa máxima de envío de paquetes (pps).
- **params['snmp']['window']**: Ventana SNMP del dispositivo.
- **params['snmp']['port']**: Puerta SNMP del dispositivo.
- **params['mobj'][<MAPEADOR>][<DESCRIPCIÓN>[['ifindex']**: ifIndex del objeto mapeado, donde MAPEADOR es el nombre del mapeador y DESCRIPCIÓN es el nombre del objeto mapeado (sin el nombre del dispositivo).
- **params['mobj'][<MAPEADOR>][<DESCRIPCIÓN]['description']**: Descripción del objeto mapeado, donde MAPEADOR es el nombre del mapeador y DESCRIPCIÓN es el nombre del objeto mapeado (sin el nombre del dispositivo).
- **params['username']**: Nombre del usuario para autentificación.
- **params['passwd']**: Contraseña para autentificación.
- **params['enable\_passwd']**: Contraseña de enable para autentificación.
- **params['protocol']**: Protocolo para conexión.
- **params['alarm']['active']**: Estatus de la alarma. Retorna **true** o **false**.
- **params['alarm']['name']**: Nombre de la alarma.
- **params['alarm']['urgency']**: Niveles de urgencia de la alarma.
- **params['alarm']['object']['name']**: Nombre del objeto alarmado.
- **params['alarm']['object']['description']**: Descripción del objeto alarmado.
- **params['alarm']['object']['type']**: En alarmas de dispositivo, es el tipo del dispositivo alarmado.
- **params['alarm']['object']['manufacturer']**: En alarmas de dispositivo, es el fabricante del dispositivo alarmado.
- **params['alarm']['object']['device']['name']**: En alarmas de objeto mapeado, es el nombre del dispositivo al cual el objeto mapeado alarmado pertenece.
- **params['alarm']['object']['device']['description']**: En alarmas de objeto mapeado, es la descripción del dispositivo al cual el objeto mapeado alarmado pertenece.
- **params['alarm']['object']['device']['type']**: En alarmas de objeto mapeado, es el tipo de dispositivo al cual el objeto mapeado alarmado pertenece.
- **params['alarm']['object']['device']['manufacturer']**: En alarmas de objeto mapeado, es el fabricante del dispositivo al cual el objeto mapeado alarmado pertenece.
- **params['blackhole']['ipaddr']**: Anuncio o eliminación del IP en blackhole.
- **params['connection']**: Objeto de conexión a un dispositivo.
- **params['metadata'][<NOMBRE\_DE\_METADATOS>]**: Valor de metadatos del dispositivo, donde NOMBRE\_DE\_METADATOS es el nombre de los metadatos.

### <span id="page-21-0"></span>**Ejecutando scripts**

Para ejecutar algún script ya creado, clica en él en el menú a la izquierda. Puedes editarlo usando la caja de texto. Entonces, clica en **Ejecutar** y selecciona el objeto en el que el script será ejecutado.

Además, es posible acompañar los detalles de la última ejecución usando la pestaña **Resultado** dispuesta en el final de la página.

#### **Sugerencia**

Es posible guardar las alteraciones realizadas en el script clicando en el icono de guardar, que se encuentra encima de la caja de texto.

### <span id="page-21-1"></span>**Script de Inicio de Sesión**

Este tipo de script se usa para hacer la autentificación cuando el protocolo de conexión de un dispositivo es del tipo **Telnet**, una vez que, al contrario del SSH, no posee una capa propia de autentificación.

Ve a continuación el ejemplo del script de autentificación Cisco Telnet escrito en el modo Lua.

```
 c = params['connection']
 u = params['username']
 p = params['passwd']
if (c:send(u) == false) then
  return nil
 end
 if (c:expect('Pass') == false) then
  return nil
 end
if (c:send(p) == false) then
  return nil
 end
 if (c:expect('>') == false) then
  return nil
 end
```
### <span id="page-21-2"></span>**Script de Blackhole**

Este tipo de script es utilizado para hacer el anuncio de direcciones IP en la lista blackhole, bien como para retirarlos.

Puede ser escrito de tres modos: **Texto**, **Lua** y **Send/Expect**.

En **[Configuración](#page-23-0)** → **Blackhole**, asociarás un dispositivo a dos scripts de este tipo, uno para el anuncio de los IPs en blackhole y otro para eliminar.

En **Sistema** → **Parámetros** → **[Análisis de Amenazas](#page-37-4)** puedes configurar el período máximo, en minutos, en el que una dirección IP quedará en blackhole antes que este script de eliminación se ejecute.

El script a continuación ya viene configurado en el TRAFwatcher y es un script genérico para dispositivos Cisco.

```
c = params['connection']
c:setTimeout(10)
if(c:send('enable') == false) then
   return false
end
if(c:expect('Password:') == false) then
  return false
end
if(c:send(params['enable_passwd']) == false) then
  return false
end
if(c:expect('#') == false) then return false
end
if(c:send('conf t') == false) then return false
end
if(c:expect('(config)') == false) then return false
end
for k,v in pairs(params['blackhole']) do
if (c:send('ip route ' ... k ... ' 255.255.255.255 Null0') == false) then return false
  end
 if (c:expect('(config)') == false) then
  return false
  end
end
if (c:send('router bgp XXX') == false) then
 return false
end
if (c:expect('(config-router)') == false) then
 return false
end
for k,v in pairs(params['blackhole']) do
    if (c:send('network ' .. k .. ' mask 255.255.255.255 
 route-map blackhole') == false) then
```

```
 return false
  end
 if (c:expect('(config-router)') == false) then
  return false
 end
end
if (c:send('route-map blackhole permit 10') == false) then
   return false
end
if (c:expect('(config-route-map)') == false) then
    return false
end
if (c:send('set community 6939:666') == false) then return false
end
if (c:expect('(config-route-map)') == false) then
   return false
end
if (c:send('end') == false) then
    return false
end
if (c:expect('#') == false) then return false
end
```
#### <span id="page-23-1"></span>**Wildcards**

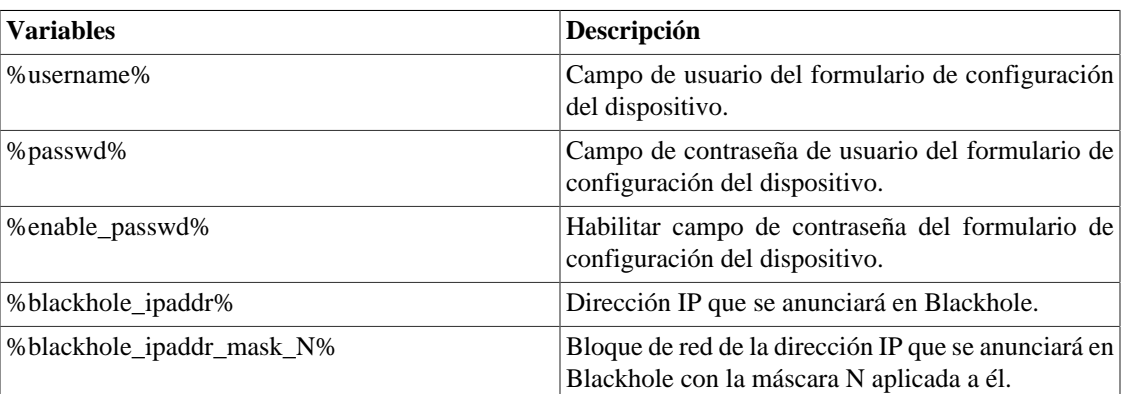

#### **Tabla 3.3. Lista de wildcards**

# <span id="page-23-2"></span><span id="page-23-0"></span>**Blackhole**

Asocia scripts para anunciar y eliminar direcciones IP del blackhole, o sea, de la lista de IPs sospechosos.

**Tabla 3.4. Formulario de Blackhole**

| Campo             | <b>Descripción</b>                                     |
|-------------------|--------------------------------------------------------|
| Tipo de ejecución | Selecciona <b>Manual</b> para anunciar una determinada |
|                   | dirección IP en Blackhole manualmente a través del     |

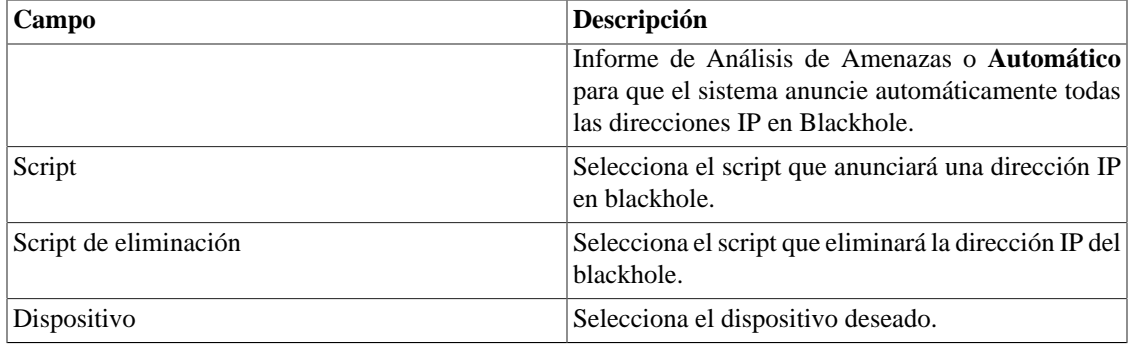

# <span id="page-25-0"></span>**Capítulo 4. ALARMmanager**

# <span id="page-25-1"></span>**Informes**

Para acceder a los informes ALARMmanager, ves a **ALARMmanager** → **Informes**

### <span id="page-25-4"></span><span id="page-25-2"></span>**Informes eliminados**

Este informe suministra los logs de todas las operaciones de eliminación realizadas por los usuarios.

**Tabla 4.1. Formulario de informe de alarmas eliminadas**

| Campo             | Descripción                                                         |
|-------------------|---------------------------------------------------------------------|
| Formato de salida | Selecciona uno de los formatos para el informe:<br>HTML, CSV o PDF. |
| Tipo de objeto    | El tipo de objeto para la alarma.                                   |
| Instante inicial  | El instante inicial para el informe.                                |
| Instante final    | El instante final para el informe.                                  |
| Operación         | Filtro para operación de eliminación.                               |
| Filtro de usuario | Filtra por el usuario que ejecutó la operación.                     |
| Filtro de objeto  | Filtra por el objeto en que la operación se ejecutó.                |
| Filtro de alarma  | Filtra por la alarma en que la operación se ejecutó.                |

### <span id="page-25-3"></span>**Informes consolidados**

Este informe suministra una visión de todos los eventos de alarma de manera detallada o resumida.

Este informe puede ser guardado como un modelo. Para instrucciones sobre como trabajar con modelos de informes, ves a la sección [modelos](#page-12-2) en este manual.

<span id="page-25-5"></span>**Tabla 4.2. Formulario de alarmas consolidadas**

| Campo                    | Descripción                                                                                |
|--------------------------|--------------------------------------------------------------------------------------------|
| Filtro de alarma         | Usa expresión regular y clica en el botón Filtrar para<br>seleccionar la alarma deseada.   |
| Filtro de objeto         | Usa expresión regular para filtrar los objetos<br>deseados.                                |
| Fabricante               | Filtra por el fabricante del objeto. Tienes que usar<br>expresión regular para filtrar.    |
| Tipo de fabricante       | Filtrar por el tipo de fabricante. Tienes que usar<br>expresión regular para filtrar.      |
| Tipo de objeto analizado | Tipo do objeto.                                                                            |
| Filtro if Alias          | Filtra basándose en la interfaz OID ifAlias. Debes<br>usar expresión regular para filtrar. |
| Instante inicial         | Periodo inicial de análisis.                                                               |

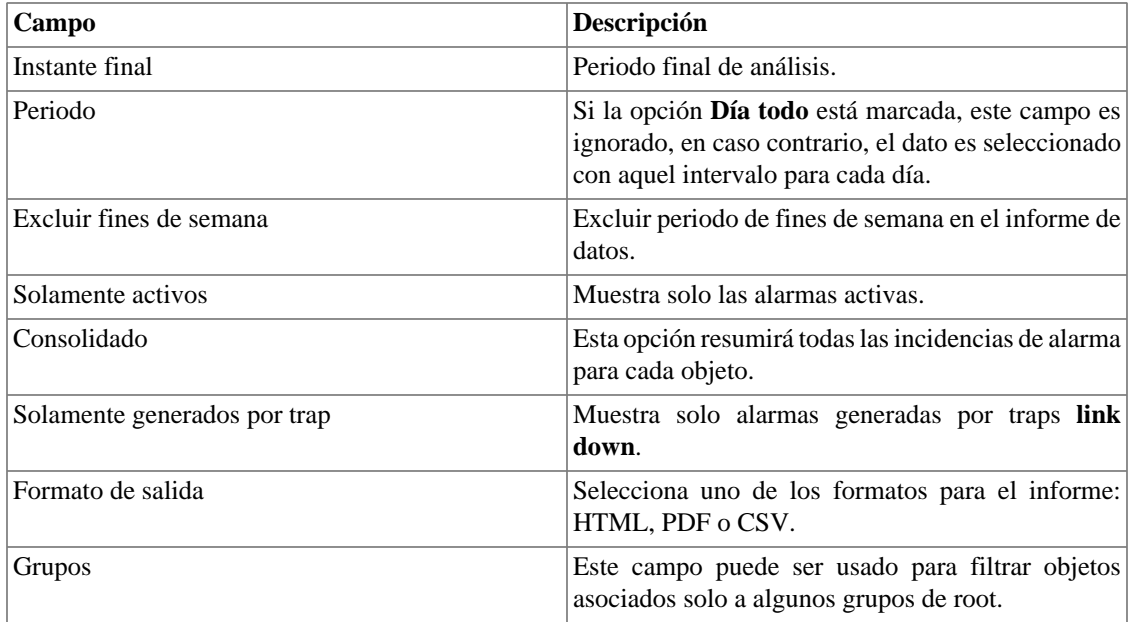

#### **Sugerencia**

Para ordenar los resultados del informe, clica en cada encabezado de la columna.

# <span id="page-26-0"></span>**Modelo de correo electrónico**

### <span id="page-26-1"></span>**Introducción**

Puedes seleccionar el formato del correo electrónico de ALARMmanager y escoger si deseas utilizar el modelo estándar o personalizarlo.

#### <span id="page-26-3"></span>**Tabla 4.3. Modelo de correo electrónico**

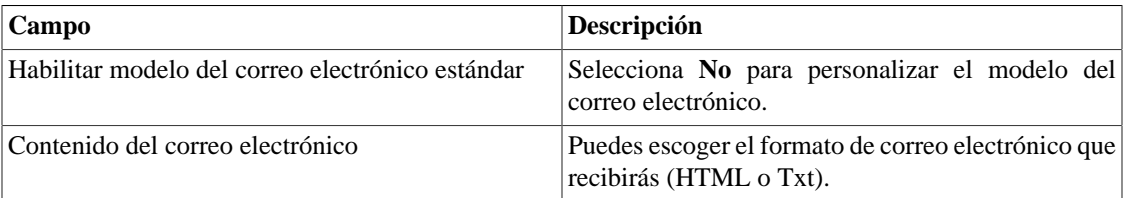

### <span id="page-26-2"></span>**Personaliza el correo electrónico**

Cuando estás editando tu modelo de correo electrónico, es posible restaurar el modelo solo clicando en el modelo **Restaurar modelo estándar**.

Si el contenido del correo electrónico está en formato HTML, puedes ver una previsualización antes de guardar el nuevo modelo. Para hacer esto, clica en el botón **Preview**.

<span id="page-26-4"></span>Tendrás las siguientes palabras clave entre '**\$**' y puedes sustituirlas para tu configuración de alarma:

#### **Tabla 4.4. Variables del correo electrónico**

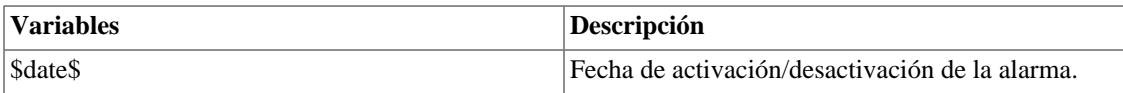

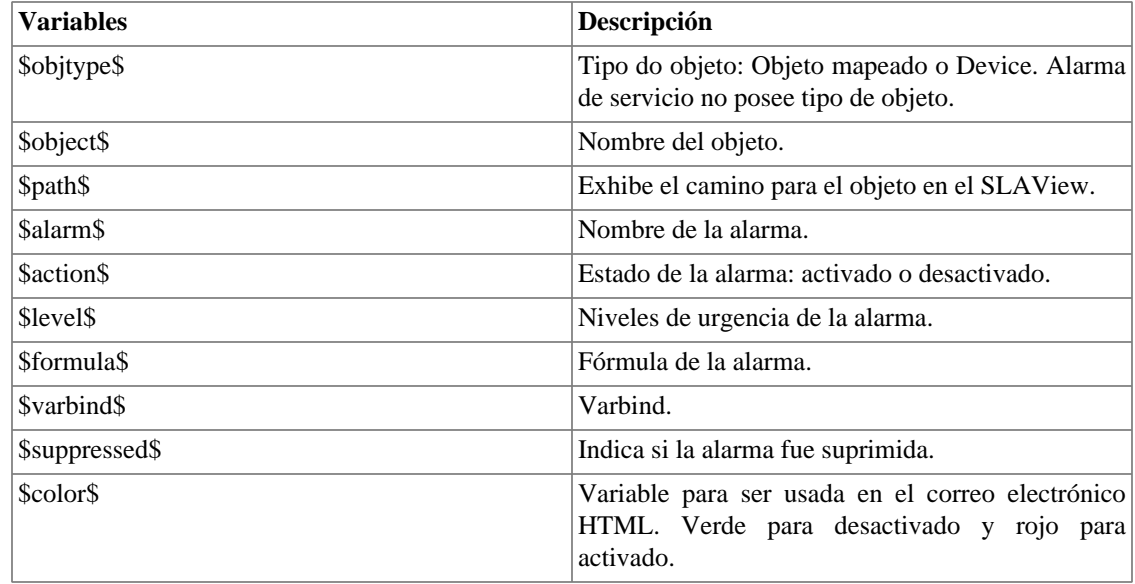

# <span id="page-27-0"></span>**Niveles de urgencia de alarma**

Los niveles de urgencia en la aplicación ALARMmanager son personalizados y puedes configurar todos los que quieras.

Para gestionar los niveles de alarma, accede al menú **ALARMmanager** → **Niveles de urgencia de alarma**

Aquí posees una lista de niveles preconfigurados. Puedes editar niveles y añadir otros.

### <span id="page-27-1"></span>**Cambiando el nivel de prioridad de urgencia**

Para cambiar el nivel de prioridad de urgencia, selecciona el nivel deseado y clica en las flechas UP o DOWN localizadas en la esquina superior izquierda.

### <span id="page-27-3"></span><span id="page-27-2"></span>**Añade un nuevo nivel de urgencia**

Para añadir un nivel de urgencia, clica en el botón Nuevo y rellena el formulario.

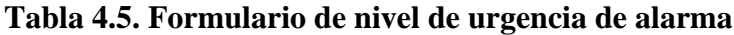

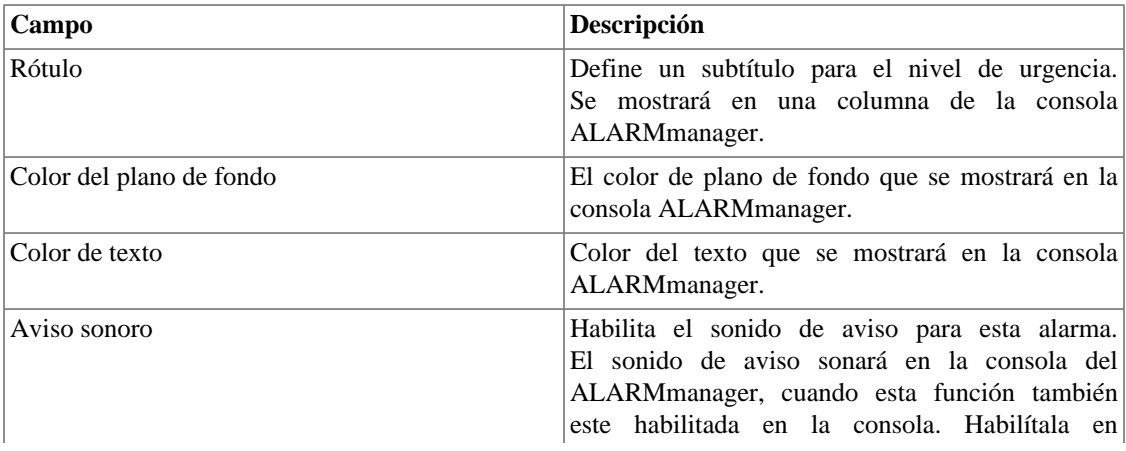

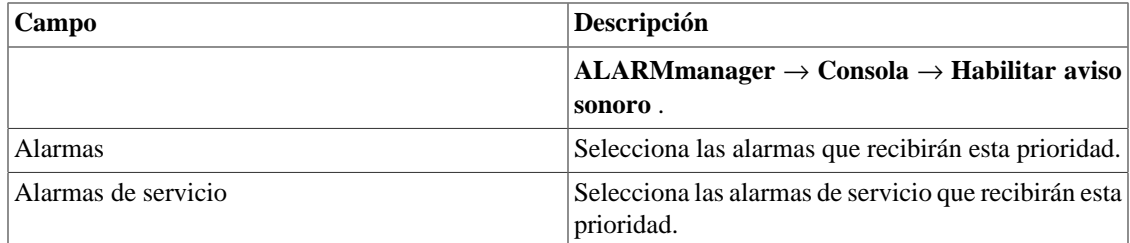

### <span id="page-28-0"></span>**Añade metadatos de nivel de urgencia**

Para acceder a la página de configuración de metadato, accede a **ALARMmanager** → **Niveles de urgencia de alarma** y clica en el botón **Metadato**.

Clica en el botón **Nuevo** para crear un nuevo metadato. Puede ser del tipo **Texto**, **Entero** o **Enum**.

Puedes alterar el metadato cuando desees usando el botón **Editar** y verificar el histórico de alteraciones a través del botón **Histórico**.

<span id="page-28-2"></span>Para borrar un metadato, clica en el botón **Borrar**.

#### **Tabla 4.6. Campos de un metadato**

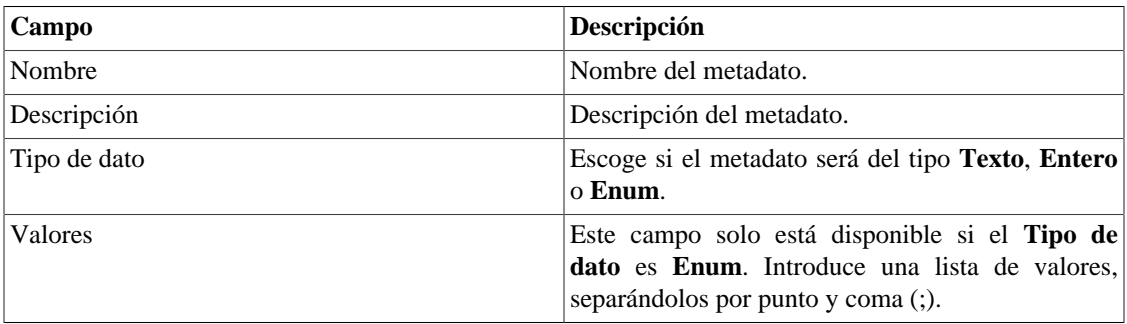

Para asociar un metadato creado a un nivel de urgencia, accede a la lista de niveles y clica en el botón **Metadato** al lado del nivel que será configurado.

Después, rellena los metadatos de acuerdo con el tipo. Puedes rellenar todos ellos o solo los que desees.

## <span id="page-28-1"></span>**Alarmas**

El TRAFwatcher ya viene con ocho alarmas del tipo **Posible amenaza** preconfiguradas: **DNS Amplification threshold reached**, **ICMP Flood threshold reached**, **IP Flood threshold reached**, **NTP Amplification threshold reached**, **Port 0 threshold reached**, **SNMP Amplification threshold reached**, **Syn Flood threshold reached** y **Traffic threshold reached**.

<span id="page-28-3"></span>No puedes borrar estas alarmas, pero sus campos pueden ser editados.

#### **Tabla 4.7. Formulario de alarma TRAFwatcher**

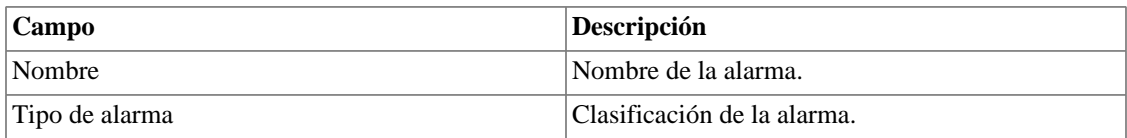

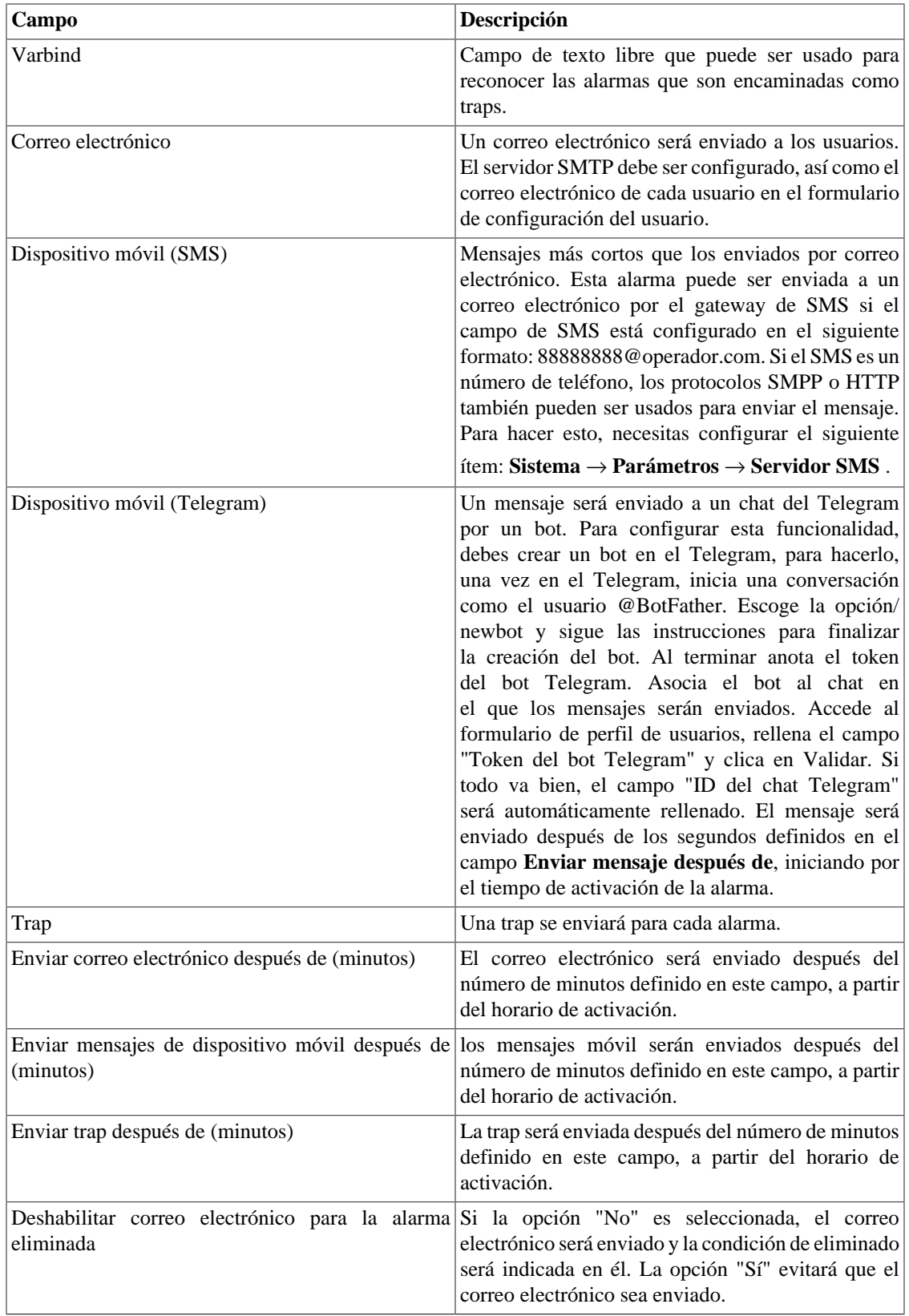

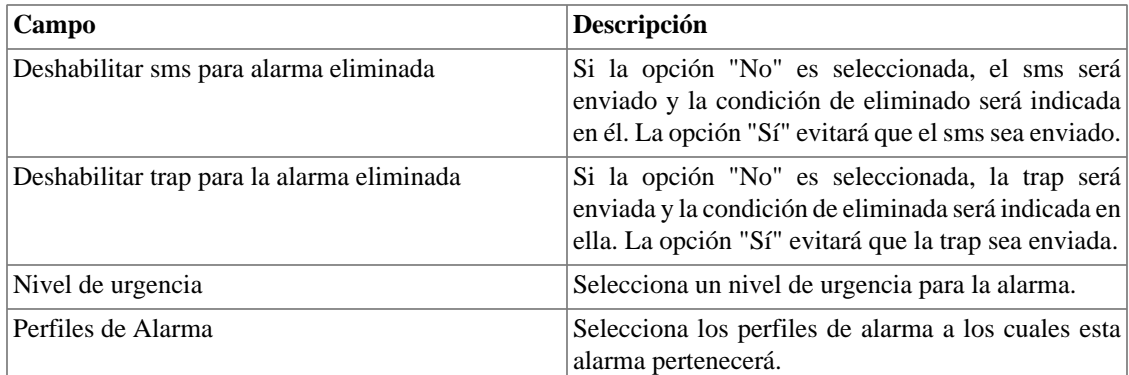

### <span id="page-30-0"></span>**Añadiendo metadatos de alarma**

Para acceder a la página de configuración de metadato, accede a **Alarmas** → **Alarmas** y clica en el botón **Metadato**.

Clica en el botón **Nuevo** para crear un nuevo metadato. Puede ser del tipo **Texto**, **Entero** o **Enum**.

Puedes alterar el metadato cuando desees usando el botón **Editar** y verificar el histórico de alteraciones a través del botón **Histórico**.

Para borrar un metadato, clica en el botón **Borrar**.

<span id="page-30-2"></span>**Tabla 4.8. Campos de un metadato**

| Campo        | Descripción                                                                                                    |
|--------------|----------------------------------------------------------------------------------------------------|
| Nombre       | Nombre del metadato.                                                                                                    |
| Descripción  | Descripción del metadato.                                                                                                    |
| Tipo de dato | Escoge si el metadato será del tipo Texto, Entero<br>o Enum.                                                                                |
| Valores      | Este campo solo está disponible si el <b>Tipo de</b><br>dato es Enum. Introduce una lista de valores,<br>separándolos por punto y coma (;). |

Para asociar un metadato creado a una alarma, accede a la lista de alarmas y clica en el botón **Metadato** al lado de la alarma que será configurada.

Después, rellena los metadatos de acuerdo con el tipo. Puedes rellenar todos ellos o solo los que desees.

# <span id="page-30-1"></span>**Perfiles de alarma**

Los perfiles de alarma son usados para juntar las alarmas y los objetos controlados.

Para configurar un perfil de alarma, ves a **ALARMmanager** → **Perfil de alarmas**, clica en el botón **Nuevo** y rellena el formulario.

#### <span id="page-30-3"></span>**Tabla 4.9. Formulario de perfil de alarma**

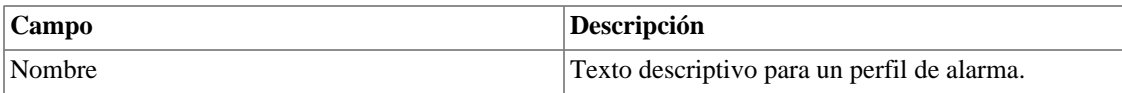

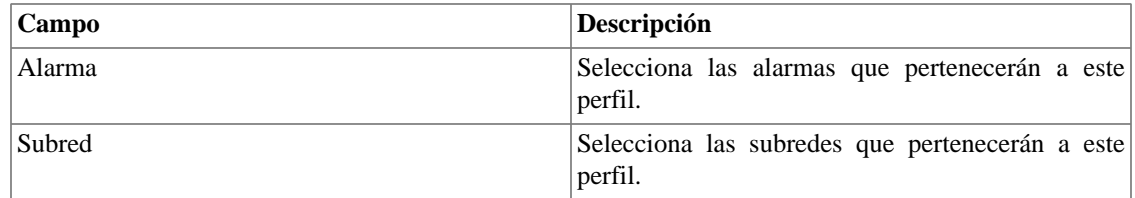

### <span id="page-31-0"></span>**Añadiendo metadatos de perfil de alarma**

Para acceder a la página de configuración de metadato, accede a **Alarmas** → **Alarmas** y clica en el botón **Metadato**.

Clica en el botón **Nuevo** para crear un nuevo metadato. Puede ser del tipo **Texto**, **Entero** o **Enum**.

Puedes alterar el metadato cuando desees usando el botón **Editar** y verificar el histórico de alteraciones a través del botón **Histórico**.

<span id="page-31-3"></span>Para borrar un metadato, clica en el botón **Borrar**.

#### **Tabla 4.10. Campos de un metadato**

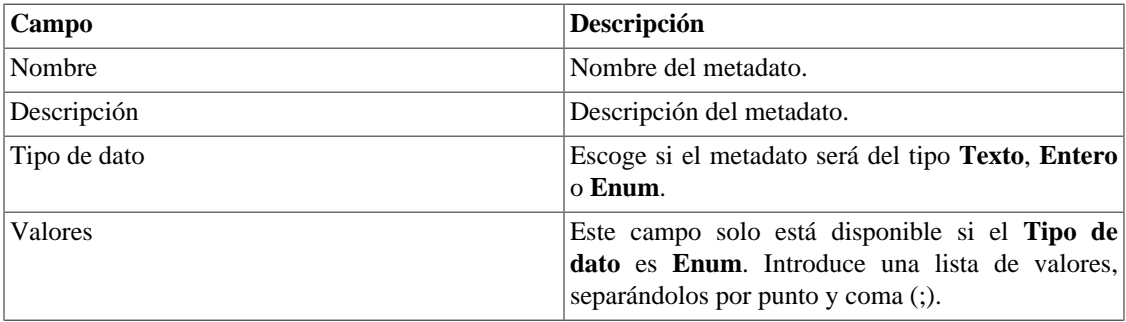

Para asociar el metadato creado a un perfil de alarma, accede a la lista de perfiles y clica en el botón **Metadato** al lado del perfil de la alarma que será configurada.

Después, rellena los metadatos de acuerdo con el tipo. Puedes rellenar todos ellos o solo los que desees.

# <span id="page-31-1"></span>**Consola**

### <span id="page-31-2"></span>**Introducción**

El aplicativo ALARMmanager trabaja de forma integrada entre los sistemas y es capaz de general alarmas basadas en fórmulas.

También posee los siguientes recursos:

- Interfaz gráfica en HTML5.
- Alarma a través de correo electrónico, mensajes de dispositivo móvil y traps.
- Las alarmas pueden emitir sonidos.
- Perfiles de alarma para facilitar la asociación de alarmas a los objetos gestionados.
- Reconocimiento de alarmas y comentarios.

• Eliminación de alarmas para evitar correos electrónicos, mensajes de dispositivo móvil y traps para alarmas repetidas.

### <span id="page-32-0"></span>**Operación de Consola**

Para acceder a la consola operacional de alarma, va a **ALARMmanager** → **Consola**

#### **Autentificación**

Un usuario debe estar autentificado para acceder al ALARMmanager.

#### **Consola**

La consola del ALARMmanager mostrará todas las alarmas activas y también desactivadas que todavía no fueron desactivados por el parámetro de periodo de almacenamiento del ALARMmanager. Las alarmas que puedes visualizar dependerán del permiso que su usuario posea.

<span id="page-32-1"></span>La consola posee las siguientes columnas:

#### **Tabla 4.11. ALARMmanager consola**

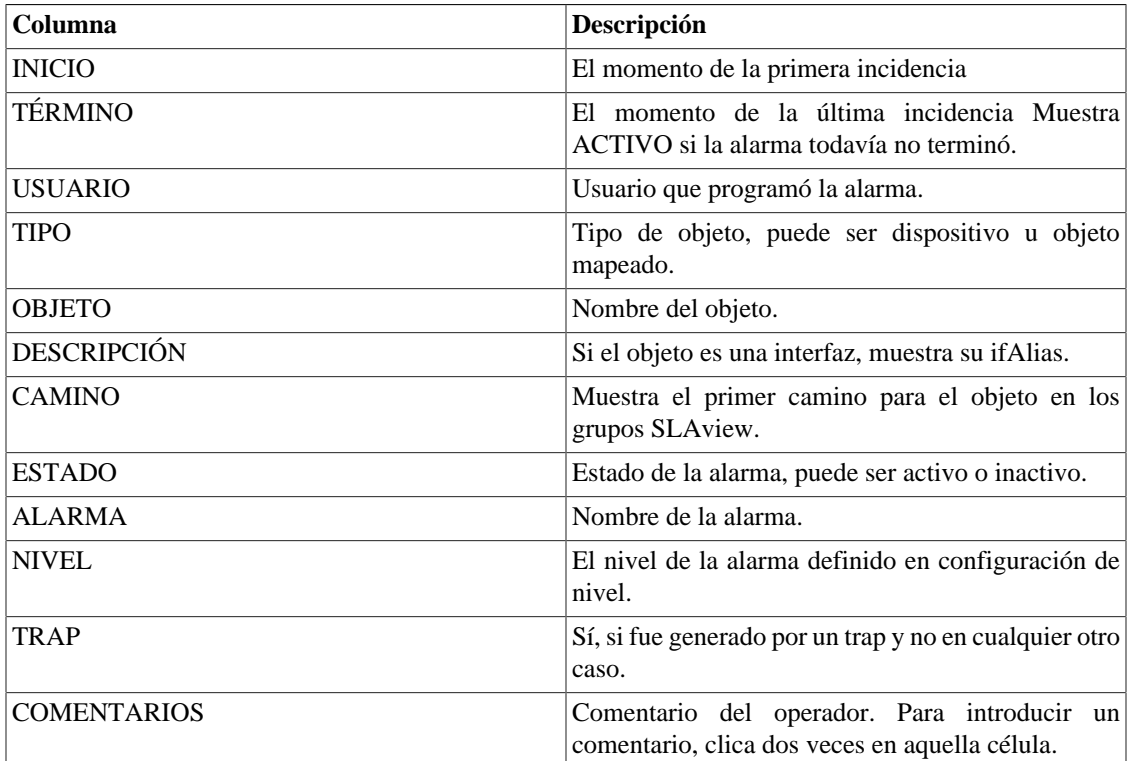

### <span id="page-32-2"></span>**Reconocimiento de alarma**

Cuando la alarma es reconocida, la línea de alarma muestra el nombre del usuario que ejecutó la operación y su información también pude verse en [informes de alarmas consolidadas.](#page-25-3) Después de reconocer una alarma, puedes ser capaz de introducir [comentarios](#page-33-0) para la alarma.

Para el reconocimiento de alarma, clica con el botón derecho en él y después selecciona la opción Reconocer alarmas en el menú. La alarma se muestra después en la tabla de alarmas reconocidas para todos los operadores.

Para múltiples reconocimientos de una vez, selecciona con el botón izquierdo del ratón y después clica con el botón derecho en la lista para mostrar el menú.

La alarma puede ser liberada del operador solo por el usuario administrador. Para ello, el administrador debe seleccionar la alarma de reconocimiento en la lista y seleccionar la opción de alarma Liberar alarmas en el menú.

#### **Eliminación de alarma**

Para eliminar una alarma, sigue el siguiente procedimiento:

- 1. Selecciona la alarma deseada con el botón izquierdo del ratón. Para escoger más de una alarma, asegura la tecla CTRL y selecciona las alarmas con el botón izquierdo del ratón.
- 2. Clica con el botón derecho del ratón para mostrar el popup menú. Clica en la opción Eliminar alarmas en el popup menú.
- 3. Rellena la caja de texto con la razón de la eliminación. También puedes dejarlo en blanco.
- 4. Clica en el botón Confirmar.

Puedes comprobar las operaciones de eliminación de log ejecutadas por los usuarios en [informe de alarmas](#page-25-2) [eliminados.](#page-25-2)

#### <span id="page-33-0"></span>**Comentario de alarmas**

Para introducir comentarios para una alarma, en primer lugar necesitas [reconocerla.](#page-32-2)

Para introducir un comentario, sigue el procedimiento siguiente:

- 1. Clica en la tabla "Reconocidos".
- 2. Da un clic doble en la columna COMENTARIOS para la alarma.
- 3. Rellena la caja de texto en la ventana Comentarios de Alarma y clica en el botón Confirmar.

#### **Habilitar sonido para una alarma**

El sonido de la alarma funcionará si esta activa, no reconocido, Critical o Major en la consola ALARMmanager.

Selecciona la opción **ALARMmanager** → **Consola** → **Habilitar aviso sonoro** .

#### **Sincronización de alarma**

El ALARMmanager sincroniza tus alarmas con el banco de datos del sistema cada 2 minutos. Esta sincronización puede accionarse inmediatamente en el menú **ALARMmanager** → **Consola** → **Sincronizar alarmas** .

#### **Eliminando alarmas**

El ALARMmanager borra automáticamente las alarmas que hayan terminado, pero puedes visualizarlas después en la consola hasta que el almacenamiento máximo de alarmas inactivas haya pasado. Para configurar este parámetro ves al menú **Sistema** → **Parámetros** → **ALARMmanager** .

El operador puede borrar las alarmas en cualquier momento si están en estado inactivo, seleccionando las alarmas con el botón derecho en el ratón y clicando en la opción Borrar en el popup menú.

### **Abrir gráficos**

Selecciona una línea de alarma y clica en el botón Abrir gráficos para abrir los gráficos del objeto.

### **Filtro de alarma**

Este filtro puede accionarse para cualquier objeto en cualquier mapa. Esto filtrará las alarmas de los objetos y también de los objetos relacionados a él jerárquicamente.

#### **Sugerencia**

Los [niveles de urgencia](#page-27-0) se muestran en el final de la página. Al clicar en alguno de ellos, se filtrarán todas las alarmas de este nivel. Al clicar nuevamente en el nivel, el filtro es eliminado.

# <span id="page-35-0"></span>**Capítulo 5. Sistema**

# <span id="page-35-1"></span>**Registro de acceso**

### <span id="page-35-2"></span>**Acceso de usuario**

Esta opción muestra un informe resumido por día que contiene el registro de acceso de los usuarios. Cada línea del informe es un enlace a un informe diario detallado.

### <span id="page-35-3"></span>**Acceso simultáneo**

Este informe muestra el número de usuarios que están conectados en el sistema en cada grupo de usuario.

# <span id="page-35-4"></span>**Copia de Seguridad/Restaurar**

Puedes ejecutar una copia de seguridad y restaurar todos los datos del sistema de cualquier servidor fijo o descargar/subir un archivo simple con todas las configuraciones del sistema.

Va en **Sistema** → **Copia de seguridad/Restaurar** para trabajar con las siguientes opciones de copia de seguridad/restaurar:

### <span id="page-35-5"></span>**Copia de seguridad local de configuración**

Clica en este icono para mostrar todos los archivos de copia de seguridad de configuración.

Puedes crear un nuevo archivo clicando en el botón Crear nuevo.

El botón Configurar se usa para seleccionar el número de archivos que se mantendrán.

Clica en el botón Descarga para hacer la descarga de un archivo de configuración para tu escritorio.

El botón Copiar a Restaurar se usa para copiar un archivo de configuración en el área de restaurar para que pueda ser restaurado.

### <span id="page-35-6"></span>**Restauración local de configuración**

<span id="page-35-8"></span>Esta opción se usa para restaurar un archivo de copia de seguridad. Haciendo esto, todas las configuraciones actuales del sistema se sustituirán por las definiciones contenidas en el archivo restaurado.

Para ejecutar una restauración del sistema debes subir el archivo de configuración de tu ordenador local o copiar un archivo de copia de seguridad antiguo disponible en el sistema y después clicar en el botón Restaurar para ese archivo.

### <span id="page-35-7"></span>**Copia de seguridad Remota**

<span id="page-35-9"></span>Esta opción puede ser usada para guardar los archivos de configuración y datos históricos del sistema en un servidor de copia de seguridad remoto. Seleccione el tipo de protocolo que desea utilizar para realizar una copia de seguridad remota. Las opciones disponibles son los protocolos FTP y S3.

| Campo                                        | Descripción                                                                    |
|----------------------------------------------|--------------------------------------------------------------------------------|
| Versión de IP                                | Escoge si es IPv4 o IPv6                                                       |
| Servidor de copia de seguridad               | Dirección de IP del servidor de copia de seguridad.                            |
| Directorio de copia de seguridad             | Directorio en el servidor de copia de seguridad.                               |
| Usuario                                      | Usuario a ser autentificado en el servidor de copia<br>de seguridad.           |
| Contraseña del usuario                       | Contraseña.                                                                    |
| Protocolo utilizado en la copia de seguridad | Protocolo para ser usado en las copias de seguridad.                           |
| Puerta utilizada por el protocolo            | Número de la puerta.                                                           |
| Tamaño del servidor (GB)                     | Tamaño del servidor en Gigabytes.                                              |
| Activar copia de seguridad                   | Selecciona Sí para activar el recurso de copia de<br>seguridad                 |
| Hora para realizar la copia de seguridad     | Selecciona el momento del día para que se ejecuten<br>las copias de seguridad. |

<span id="page-36-1"></span>**Tabla 5.1. Copia de seguridad remota utilizando un servidor FTP**

#### <span id="page-36-2"></span>**Tabla 5.2. Copia de seguridad remota utilizando un servidor S3**

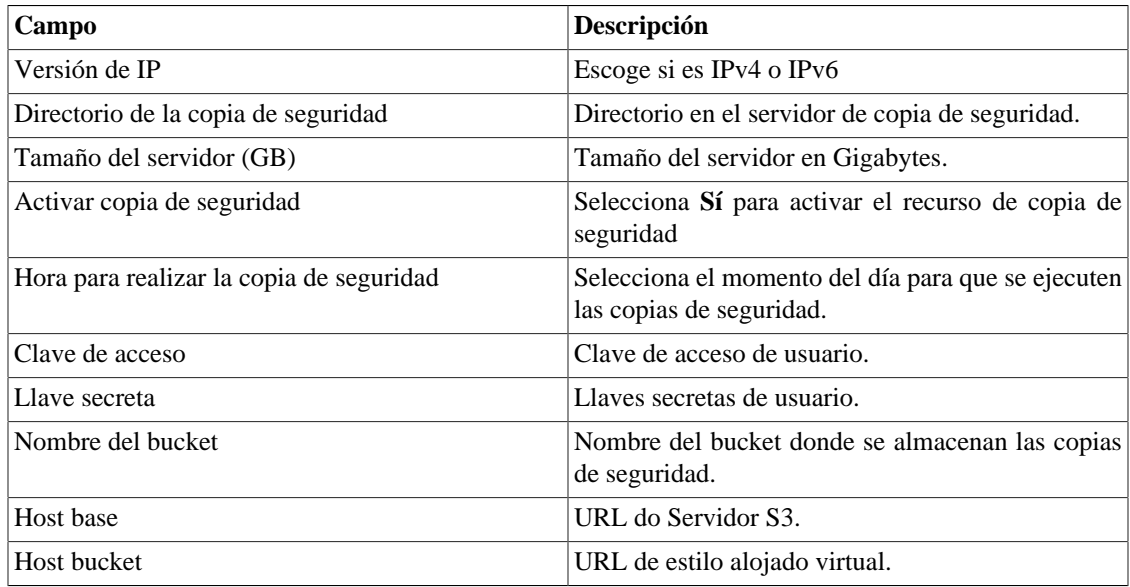

### <span id="page-36-0"></span>**Restauración Remota**

Selecciona un único sistema para ejecutar la restauración de los datos o clica Requerir la restauración completa para buscar datos de todos los sistemas.

#### **Importante**

- El servidor ftp debe estar en línea, ya que los datos se buscan en él.
- Solo ejecute esta operación durante la instalación de un TRAFip o SLAview nuevos y vacíos, ya que todos los datos serán sustituidos.

### <span id="page-37-0"></span>**Situación de restauración**

Esta opción mostrará el estatus de restauración cuando se solicite una operación de restauración remota.

# <span id="page-37-1"></span>**Parámetros**

Esta sección se usa para configurar varios parámetros del sistema que no son usados por diferentes procesos.

### <span id="page-37-2"></span>**Active directory**

Esta opción hace posible que los usuarios inicien sesión en el RAFip usando el método de autentificación Active Directory Kerberos.

<span id="page-37-5"></span>Para que un usuario sea autentificado por este método, es necesario que el TRAFip este configurado.

#### **Tabla 5.3. Formulario de Active directory**

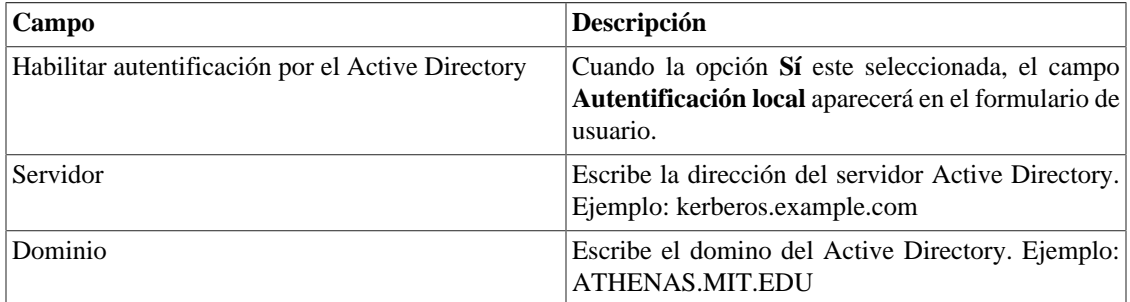

Cuando este método está activado, no existe autentificación local, o sea, cualquier usuario que no sea del tipo **Administrador** inicia sesión por el TACACS.

#### **Importante**

El usuario **Administrador** tiene la opción de elegir iniciar sesión localmente o no, de todas formas, se recomienda que haya siempre una cuenta de **Administrador** con **Autentificación local** activada, en el caso de que sea utilizado el control de acceso externo.

### <span id="page-37-3"></span>**Agentes de asociación**

Configura los períodos adecuados para cada tipo de asociación automática se ejecute. Esto sucederá dos veces al día.

#### <span id="page-37-6"></span>**Tabla 5.4. Formulario de agente de asociación automática**

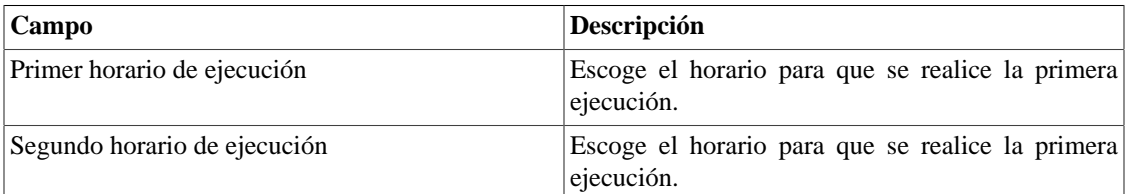

### <span id="page-37-4"></span>**Análisis de amenazas**

En esta sección, configurarás los parámetros de detección de amenazas.

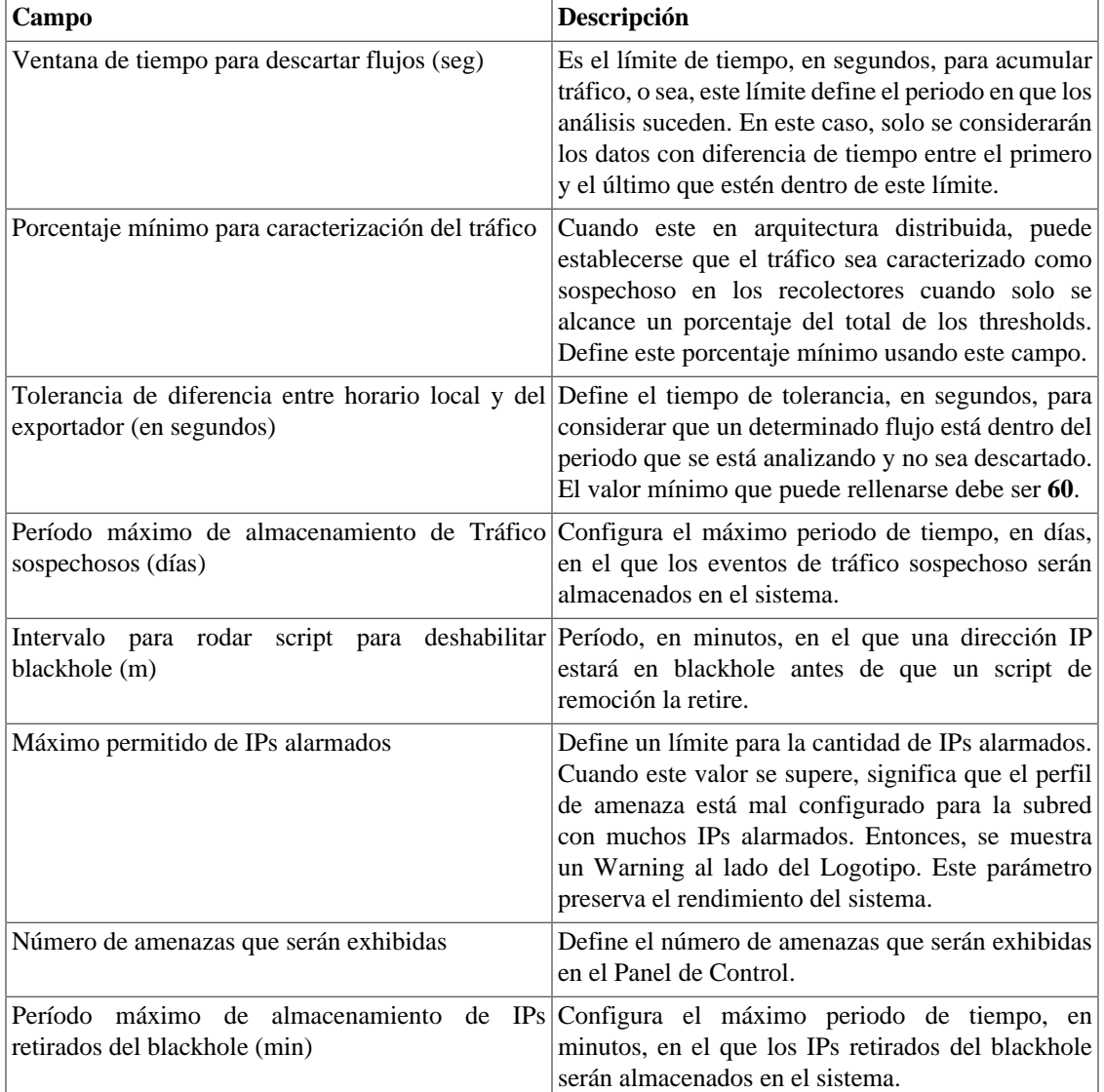

#### <span id="page-38-1"></span>**Tabla 5.5. Formulario de parámetros del Análisis de amenazas**

#### **Importante**

Se necesita habilitar el análisis de amenazas en el formulario de cada [subred](#page-9-4) deseada.

### <span id="page-38-0"></span>**Almacenamiento de datos**

En esta área, puedes configurar el almacenamiento de espacio que debería ser colocado para cada tipo de dato del sistema.

El campo **Espacio de distribución disponible** mostrará el espacio que todavía puede ser distribuido.

Para comprobar cuanto espacio de cada área está siendo consumido, debes iniciar sesión en el sistema deseado (TRAFip, SLAview o CFGtool) y acceder a **Sistema** → **Diagnósticos** → **[Almacenamiento de](#page-55-0) [datos](#page-55-0)** . El ítem del banco de datos TDB corresponde a los datos resumidos para cada tipo de sistema.

Puedes realizar la redistribución de espacio de almacenamiento entre diferentes áreas en cualquier momento.

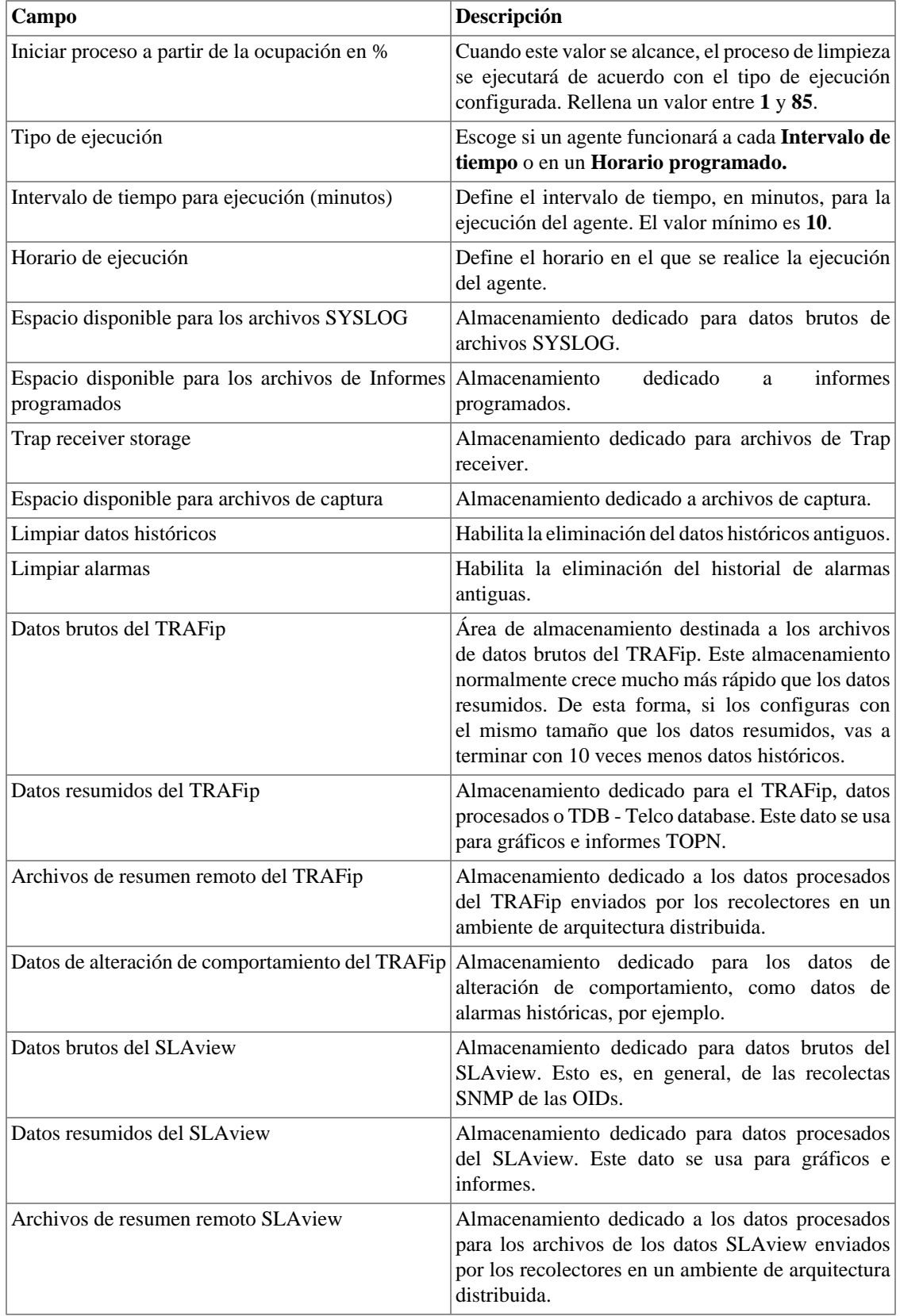

#### <span id="page-39-0"></span>**Tabla 5.6. Formulario de almacenamiento de datos**

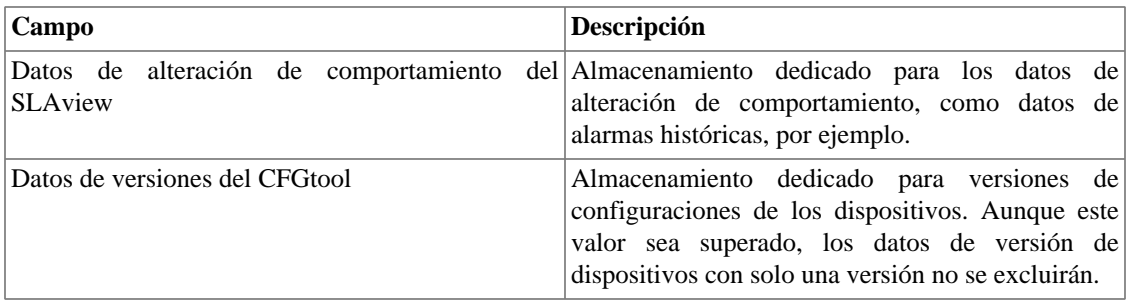

Cuando los campos **Datos brutos (MB)** y **Datos resumidos (MB)** están rellenados con '**0**' (cero), significa que el sistema está distribuyendo de manera automática el **Espacio disponible para distribución** entre los **Datos brutos del TRAFip**, **Datos brutos del SLAview**, **Datos resumidos del TRAFip** y **Datos resumidos del SLAview**.

Puedes configurar manualmente estos valores, pero no olvides que los datos brutos tienden a crecer mucho más rápido que los datos resumidos. Para redistribuir los espacios, divide el valor de **Espacio disponible para distribución** por 4. Así, tendrás el valor de cada espacio.

#### **Atención**

Si reduces el espacio de almacenamiento de cualquiera de estas áreas, la próxima vez que el recolector de papelera sea ejecutado, limpiará los datos para adecuar el espacio de almacenamiento.

### <span id="page-40-0"></span>**Arquitectura distribuida**

Estos parámetros deben ser usados si deseas ejecutar el sistema en el modo de arquitectura distribuida.

<span id="page-40-1"></span>Para más detalles de la arquitectura distribuida ves a [sección arquitectura distribuida](#page-57-4).

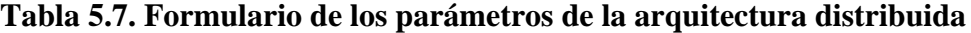

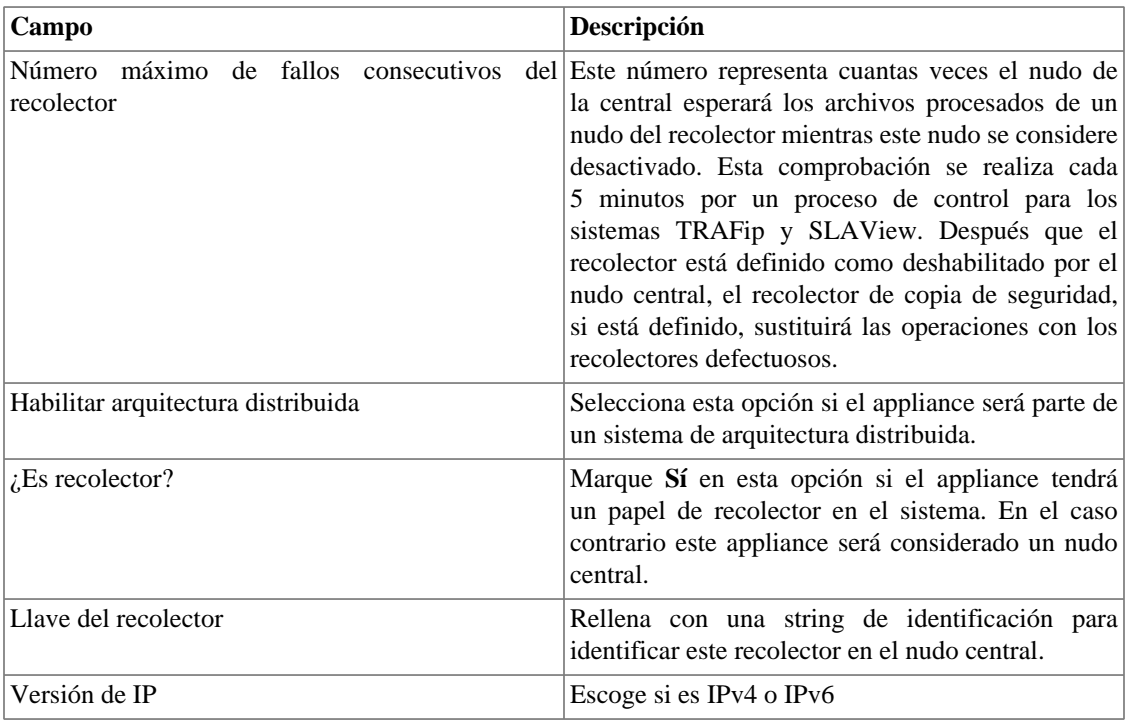

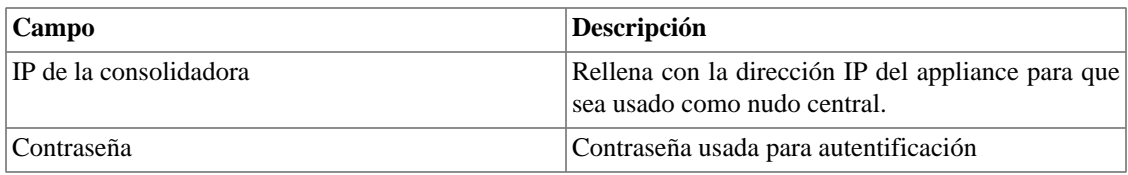

### <span id="page-41-4"></span><span id="page-41-0"></span>**Aviso de Expiración**

Configura cuantos días antes de la expiración de la licencia se te recordará sobre ella.

#### **Tabla 5.8. Formulario de aviso de expiración**

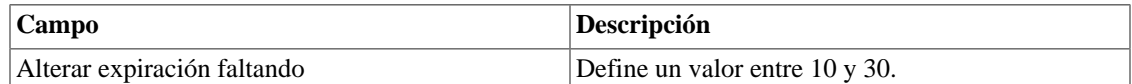

### <span id="page-41-1"></span>**Copia de seguridad**

- Datos: Parámetros para ejecutar copia de seguridad remota.. Vea la [sección copia de seguridad remota.](#page-35-8)
- Configuración: configura el número de antiguas configuraciones de las copias de seguridad de los archivos para mantener en el sistema.

### <span id="page-41-5"></span><span id="page-41-2"></span>**BGP**

Anuncie o quita rutas de sus tablas de enrutamiento

#### **Tabla 5.9. Formulario BGP**

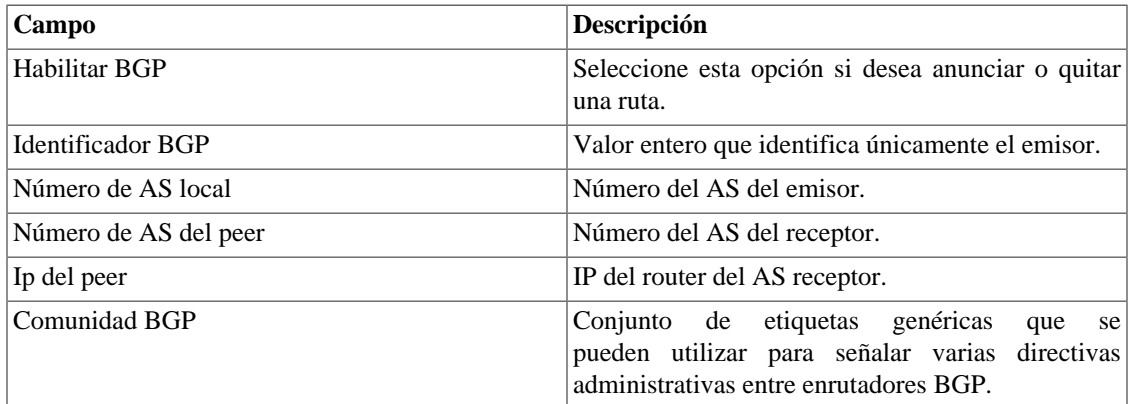

### <span id="page-41-3"></span>**Circuito**

Establezca el metadato deseado para crear una carpeta.

<span id="page-41-6"></span>Los datos se agrupan de acuerdo con el metadato elegido.

#### **Tabla 5.10. Formulario de circuito**

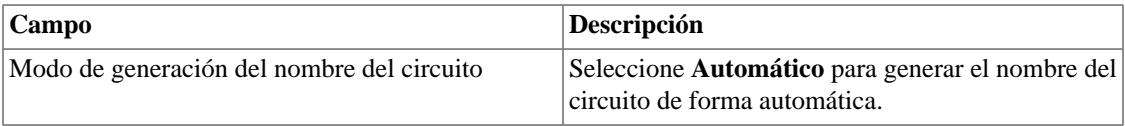

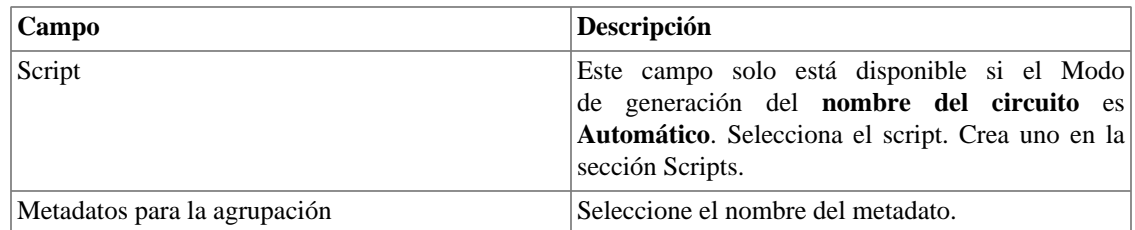

### <span id="page-42-0"></span>**Cisco WAAS**

Cisco WAAS (Wide Area Application Services) es una herramienta desarrollada por Cisco que es capaz de acelerar sus aplicaciones.

#### <span id="page-42-4"></span>**Tabla 5.11. Formulario de Cisco WAAS**

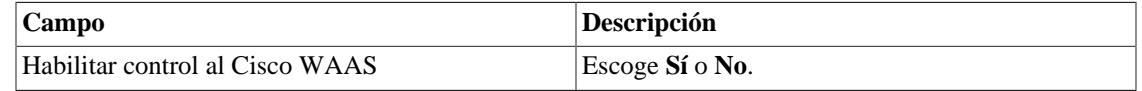

### <span id="page-42-5"></span><span id="page-42-1"></span>**Configuración de HTTPS**

Configura el modo HTTPS (HyperText Transfer Protocol Secure).

#### **Tabla 5.12. Formulario de HTTPS**

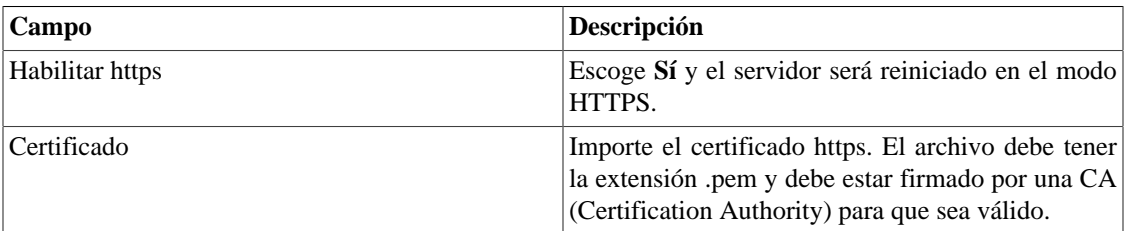

### <span id="page-42-6"></span><span id="page-42-2"></span>**Configuración del agente de captura**

Configura el número permitido de agentes en ejecución simultánea.

#### **Tabla 5.13. Formulario de configuración del agente de captura**

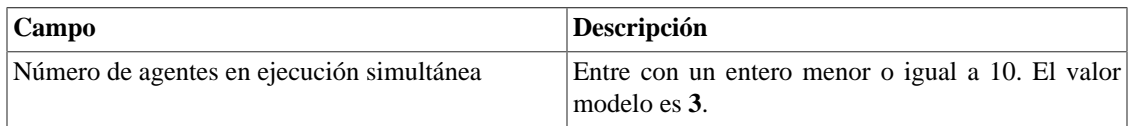

### <span id="page-42-7"></span><span id="page-42-3"></span>**Configuración regional**

#### **Tabla 5.14. Formulario de configuración regional**

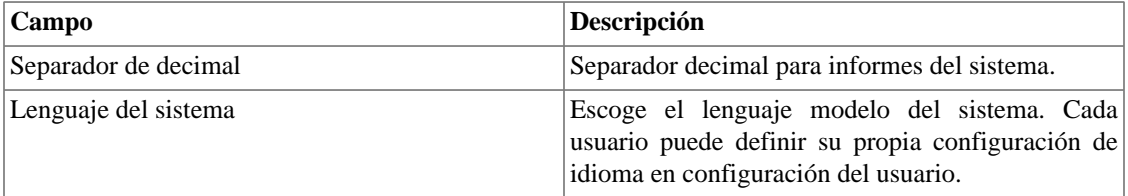

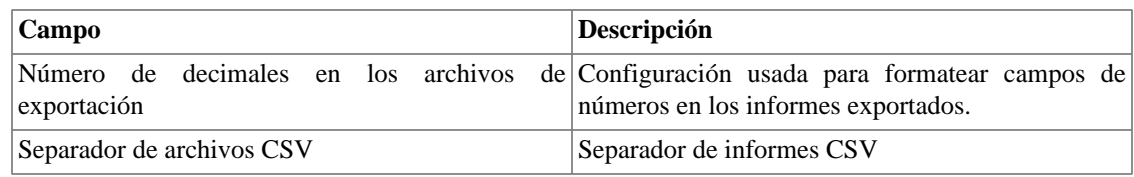

### <span id="page-43-0"></span>**EPM**

EPM (Extended Processing Module) es otra aplicación adicionada a la ya instalada en el equipo. Es un módulo extendido de la solución de seguimiento.

#### <span id="page-43-3"></span>**Tabla 5.15. Formulario EPM**

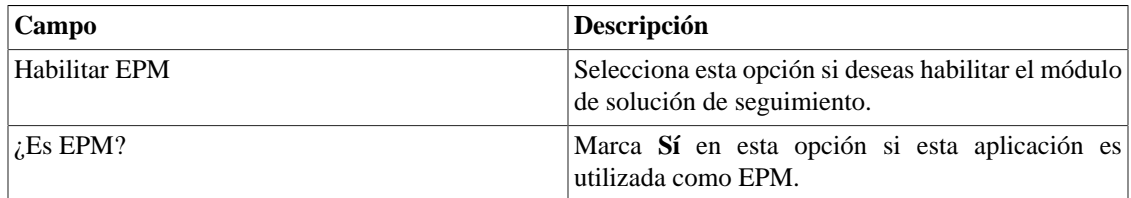

#### **Importante**

Cambiando esta configuración perderás todos tus datos históricos, por lo tanto, ¡ten cuidado!

### <span id="page-43-4"></span><span id="page-43-1"></span>**Grafador**

Ajuste de los parámetros del grafador.

#### **Tabla 5.16. Formulario de parámetros del grafador**

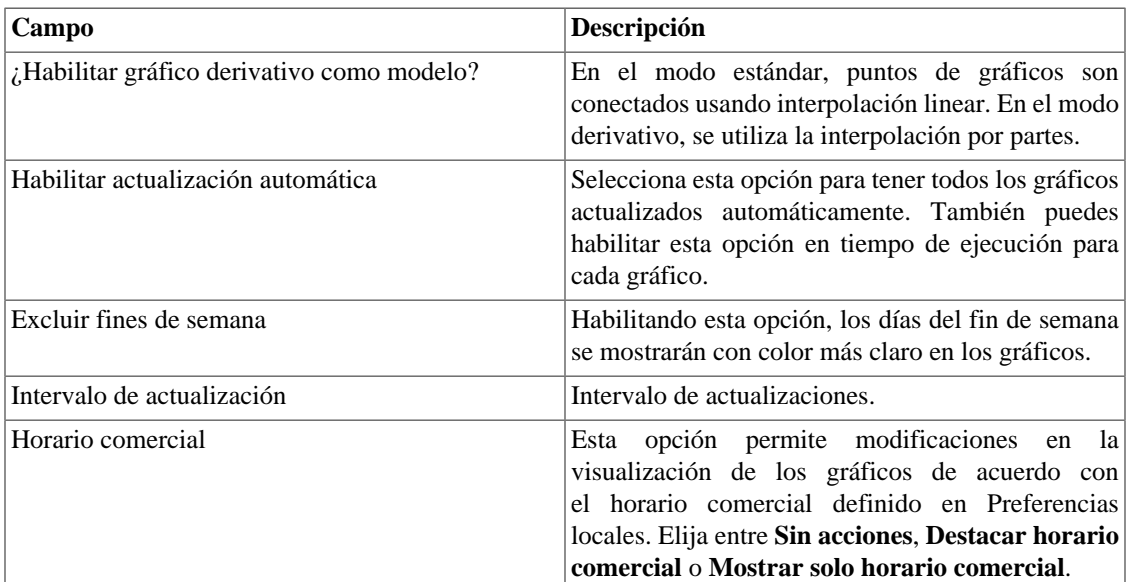

## <span id="page-43-2"></span>**Histórico de configuración**

Selecciona el periodo de almacenamiento para diferentes áreas de configuración.

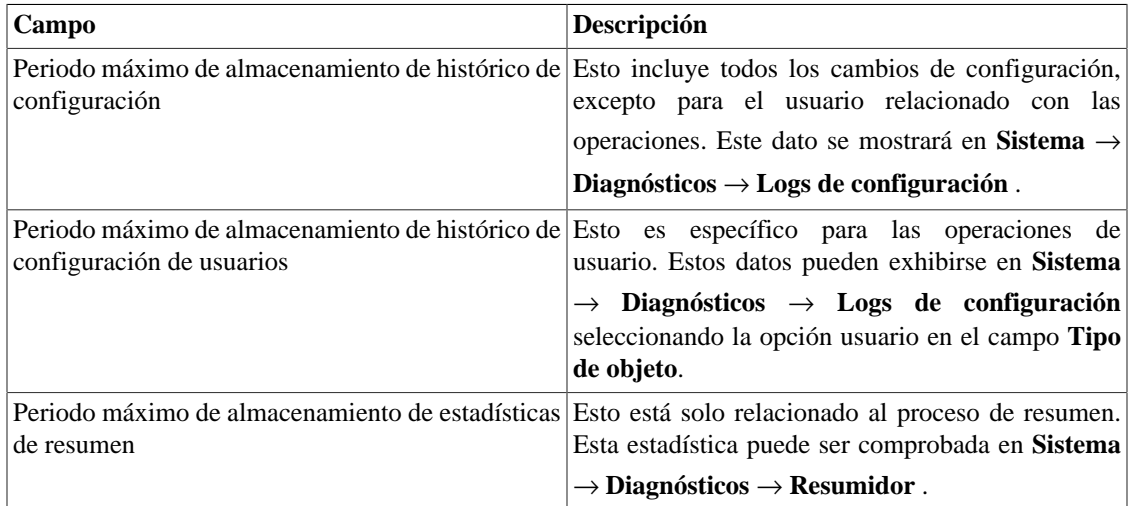

#### <span id="page-44-4"></span>**Tabla 5.17. Parámetros de históricos de configuración**

### <span id="page-44-0"></span>**Inicio de sesión automático**

Este recurso habilita la autentificación bypass para solicitudes URL provenientes de otro sistema.

Para habilitar este recurso, sigue el siguiente procedimiento:

- 1. Ves al **Sistema** → **Parámetros** → **Inicio de sesión automático** .
- 2. Selecciona "Sí" en la opción **Habilitar Inicio de sesión automático**.
- 3. Rellena la URL en el formato requerido, que es la página cuyas solicitudes serán originadas.
- 4. En su servidor web, rellena la siguiente URL: **http://<IP>/cgi-bin/login?dip=<USUÁRIO>**.

### <span id="page-44-1"></span>**Logotipo**

Escoge un archivo de imagen de tu Escritorio y súbelo, después la imagen se exhibirá en la esquina derecha superior.

Recuerda que la imagen debe estar con una altura fija de 43 píxeles y un ancho variable de 20 a 200 píxeles.

### <span id="page-44-2"></span>**Nivel de log**

Escoge el nivel del ALARMDaemon: **BajoAlto**.

Este nivel determinará la cantidad de detalles en el log de alarma.

### <span id="page-44-5"></span><span id="page-44-3"></span>**Preferencias locales**

#### **Tabla 5.18. Formulario de preferencias locales**

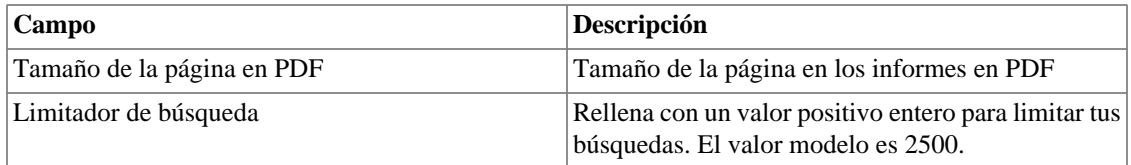

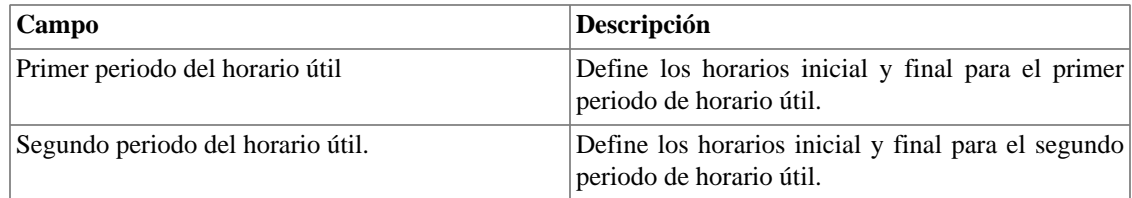

### <span id="page-45-0"></span>**Redireccionamiento de inicio de sesión**

Rellena el campo **página de destino tras inicio de sesión** para ser redireccionado a otro sistema tras el inicio de sesión. En el sistema redireccionado, serás capaz de acceder a todos los objetos sin autentificación del TRAFip/SLAview.

### <span id="page-45-1"></span>**Redundancia**

Esta sección es utilizada para especificar las configuraciones de redundancia.

### <span id="page-45-3"></span>**Activación**

#### **Tabla 5.19. Configuraciones de activación de redundancia**

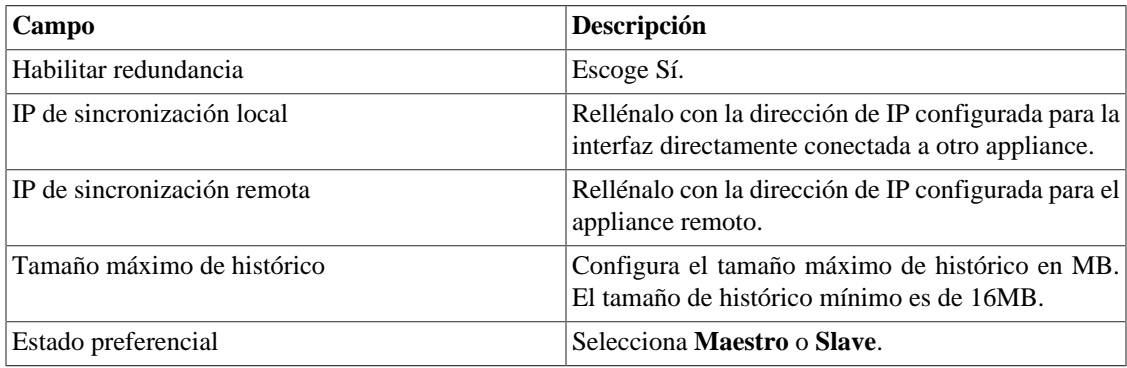

Ves a [sección redundancia](#page-57-1) para detalles de habilitación de este recurso.

#### <span id="page-45-4"></span>**Conmutación**

#### **Tabla 5.20. Configuraciones de conmutación de redundancia**

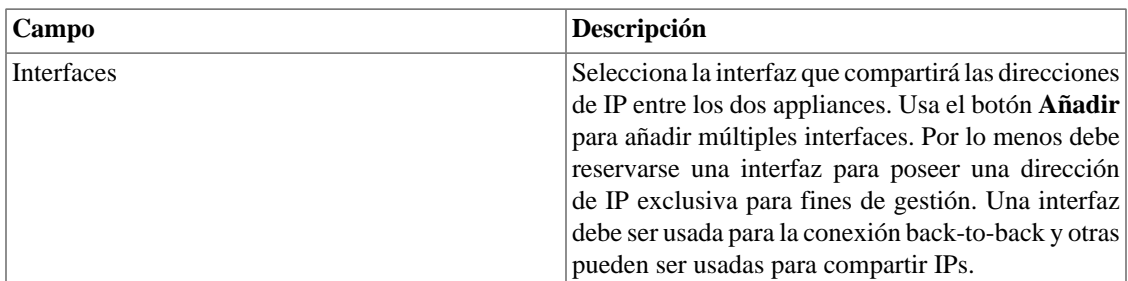

### <span id="page-45-2"></span>**Redundancia de la recolección de flujos**

Esta sección es utilizada para especificar las configuraciones de redundancia de la recolección de flujos.

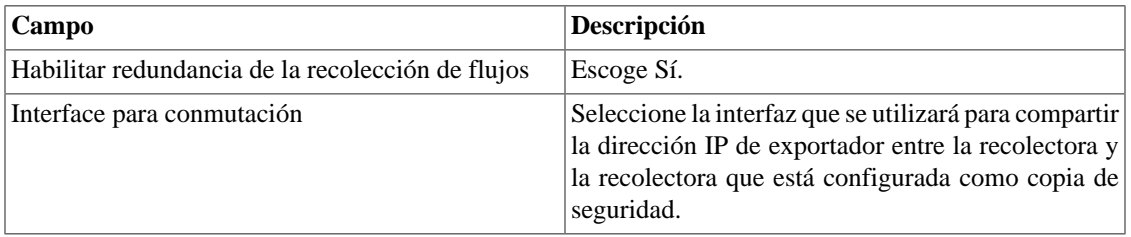

#### <span id="page-46-2"></span>**Tabla 5.21. Configuraciones de redundancia de la recolección de flujos**

### <span id="page-46-0"></span>**Registro de acceso de usuarios**

El sistema ofrece una herramienta que proporciona un informe resumido diario que contiene el registro de acceso de usuarios. Para más informaciones consulta la sección **[Registro de acceso](#page-35-1)**.

<span id="page-46-3"></span>Puedes configurar el tiempo máximo en que estos registros estarán en el sistema.

#### **Tabla 5.22. Formulario de registro de acceso de usuarios**

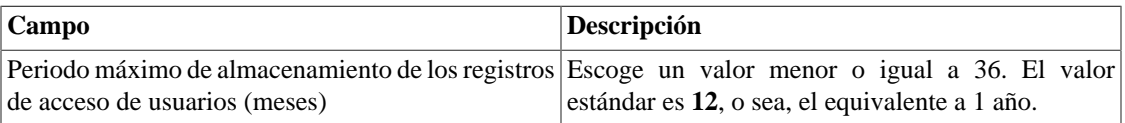

### <span id="page-46-1"></span>**Informes**

Esta sección permite hacer configuraciones avanzadas de los informes.

#### <span id="page-46-4"></span>**Informes programados**

Configura las características para los informes programados.

#### **Tabla 5.23. Formulario de configuración de los informes programados**

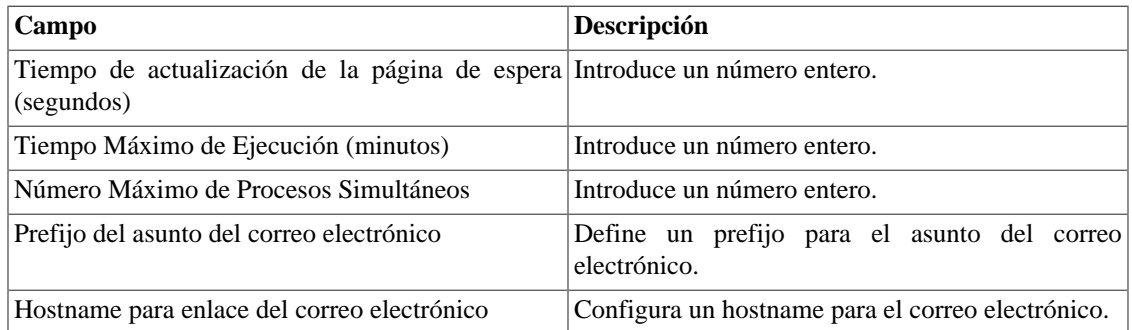

<span id="page-46-5"></span>También es posible enviar los informes programados a un servidor FTP.

#### **Tabla 5.24. Formulario de configuración del servidor FTP**

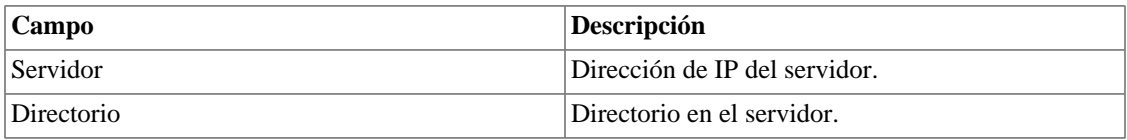

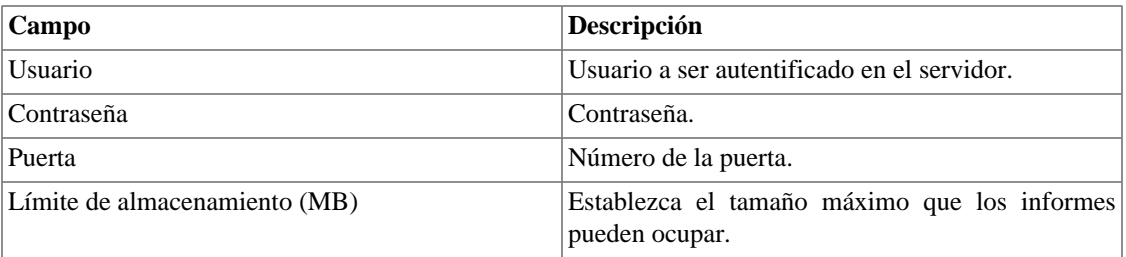

Para enviar un informe al servidor FTP, vaya a **Informe** y guarde o edite una modelo seleccionando la opción **Programar modelo** y luego marque **Sí** en el campo **Enviar informe al servidor FTP**.

### <span id="page-47-0"></span>**Servidor SMS**

### <span id="page-47-1"></span>**Método SMPP(Protocolo Short message peer-to-peer)**

Use este método si tu operador móvil proporciona una cuenta SMPP.

#### **Tabla 5.25. Formulario de servidor SMPP**

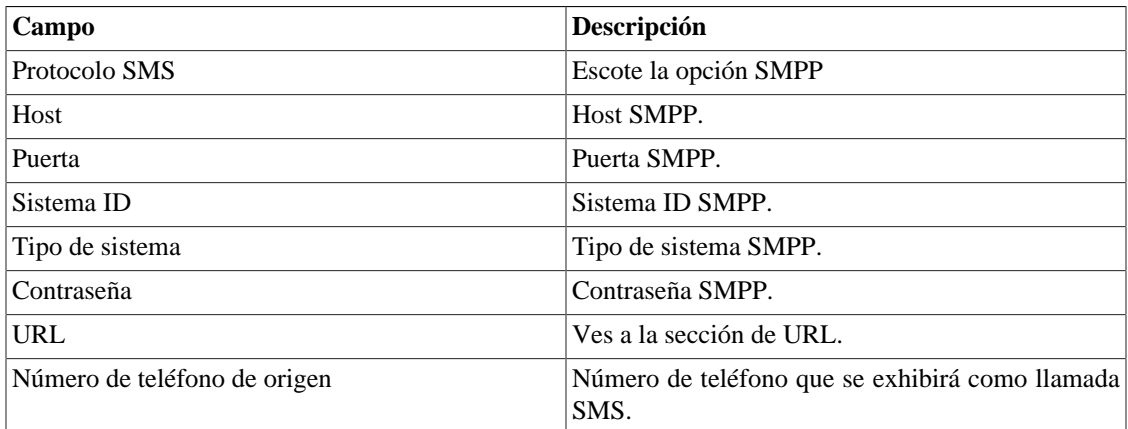

Los SMSs pueden enviarse utilizando distintos métodos. Ambos pueden ser configurados por este formulario.

### <span id="page-47-2"></span>**Método URL(Uniform Resource Locator)**

Este método debe usarse si tienes un gateway http.

SLAview ejecutará una operación http GET utilizando la URL suministrada.

Debes usar las wildcars \$CELLPHONE\$ y \$MSG\$ en la URL.

La wildcard \$CELPHONE\$ será sustituida por el campo wildcard [SMS](#page-51-0) que rellenaste en el formulario de configuración del usuario.

La wildcard \$MSG\$ será sustituida por un mensaje de alarma que contiene las siguientes informaciones:

- Nombre de la alarma.
- Niveles de urgencia de la alarma.
- Estado de la alarma.
- Fecha y horario que la alarma cambió de estado.
- Variable de alarma

### <span id="page-48-2"></span><span id="page-48-0"></span>**SMTP**

Rellena este formulario con los parámetros SMTP para enviar correos electrónicos.

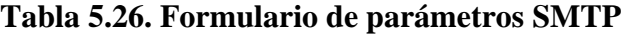

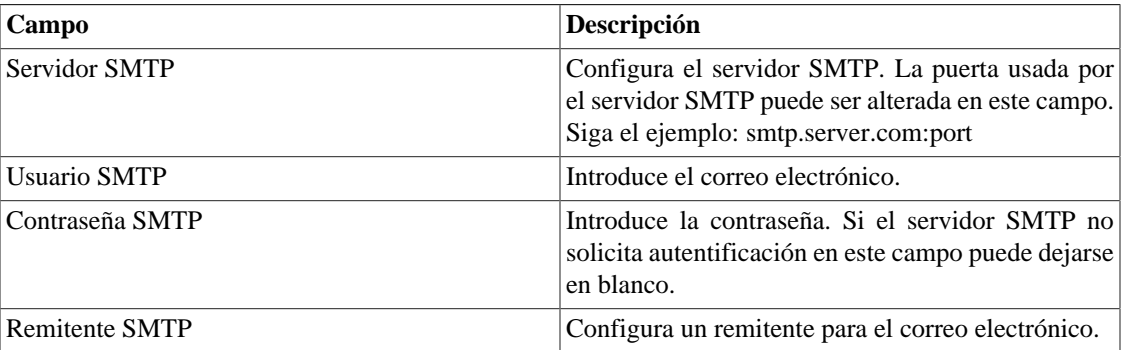

Puedes verificar las configuraciones SMTP antes de guardar: clica en **Prueba SMTP** e introduce la dirección de correo electrónico para la prueba.

### <span id="page-48-1"></span>**SNMP**

#### **Recolector SNMP**

Estos parámetros se usarán para todos los procesos que ejecutan SNMP polling. Estas son configuraciones modelo, pero pueden ser ajustadas a nivel del dispositivo.

Para una referencia de todos los procesos del sistema, ves a [sección archivos de log.](#page-55-1)

#### **Parámetros SNMP**

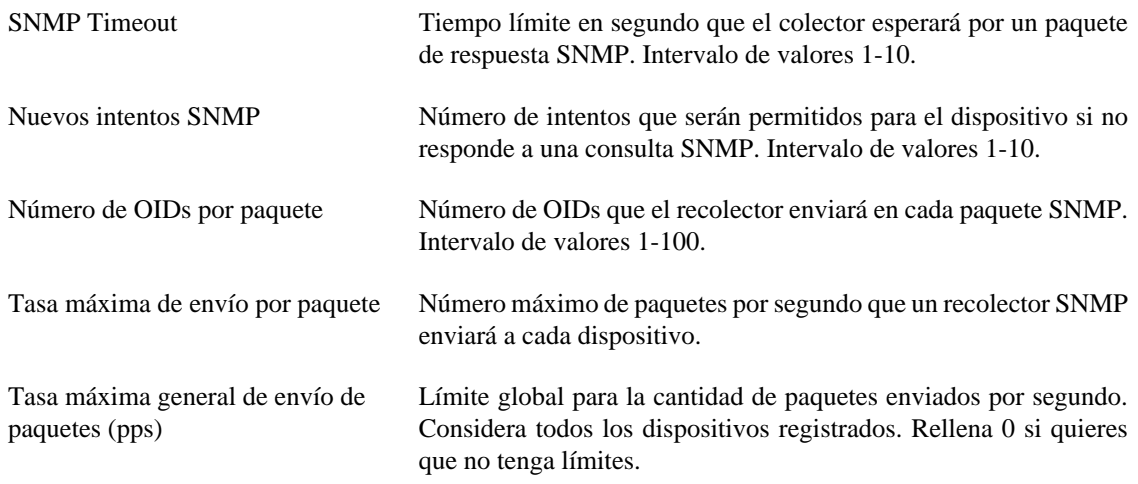

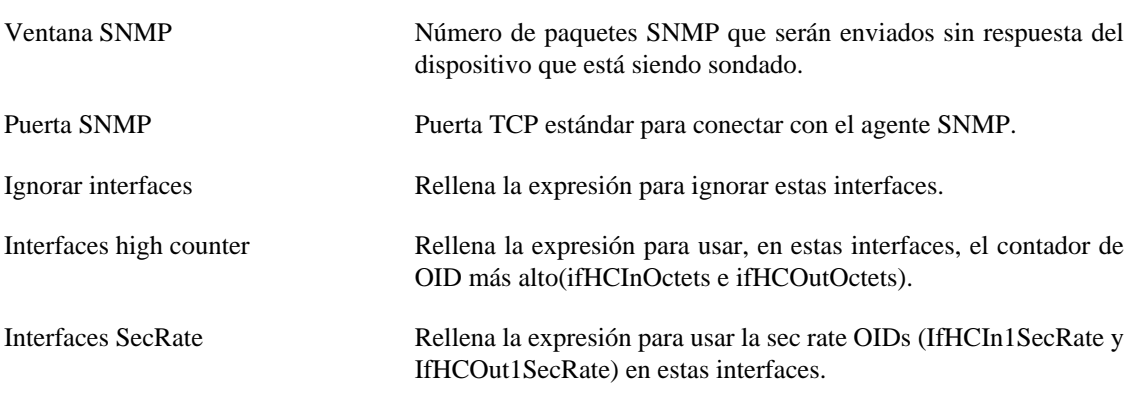

#### **Trap SNMP**

Rellena los campos de abajo para especificar los hosts que recibirán los traps. Estos traps pueden ser alarmas de ALARMmanager o traps auto generados por los TELCOMANAGER MIBS.

<span id="page-49-2"></span>**Tabla 5.27. Campos de TRAP**

| Campo                       | <b>Descripción</b>                                                   |
|-----------------------------|----------------------------------------------------------------------|
| Hosts para enviar Traps     | $E_{1}$ :<br>Direcciones de IP de los hosts.<br> 10.0.0.1, 10.0.0.2. |
| Comunidad para enviar Traps | Comunidades SNMP de los hosts de trap.                               |

### <span id="page-49-0"></span>**TACACS**

Habilita el método de autentificación TACACS+. Se pueden configurar hasta dos servidores para Redundancia.

El nombre de usuario y contraseña de cada usuario debe ser configurado en el sistema, exactamente como el servidor TACACS.

Cuando este método está activado, no existe autentificación local, o sea, cualquier usuario que no sea del tipo **Administrador** inicia sesión por el TACACS.

#### **Importante**

El usuario **Administrador** tiene la opción de elegir iniciar sesión localmente o no, de todas formas, se recomienda que haya siempre una cuenta de **Administrador** con **Autentificación local** activada, en el caso de que sea utilizado el control de acceso externo.

### <span id="page-49-1"></span>**Telcomanager Host Agent**

Rellene este formulario con la dirección IP del servidor donde está instalado el Telcomanager Host Agent. Esta dirección se utilizará para recopilar todos los dispositivos configurados para utilizar la colección THA en el modo de puerta de enlace.

#### **Importante**

Para que el THA pueda recopilar información de forma remota en un Active Directory (AD), es necesario que los siguientes servicios estén habilitados en las máquinas remotas:

• Llamada a procedimiento remoto (RPC)

• Registro remoto

### <span id="page-50-0"></span>**Telcomanager JMX Agent**

Rellene este formulario con la dirección IP y el puerto del servidor donde está instalado el Telcomanager JMX Agent. Esta dirección se utilizará para recopilar todos los dispositivos configurados para utilizar la colección JMX.

### <span id="page-50-4"></span><span id="page-50-1"></span>**Tema**

En esta sección, puedes ver el tema modelo del sistema.

#### **Tabla 5.28. Configuración del tema**

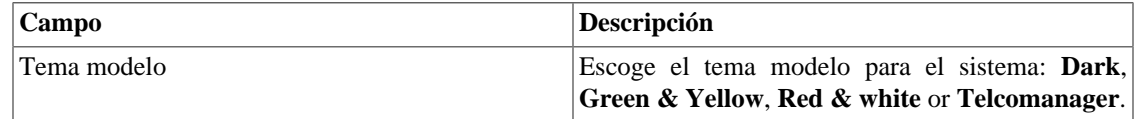

#### **Sugerencia**

Date cuenta de que cada usuario puede definir su proprio tema en [configuración de usuario.](#page-51-0)

### <span id="page-50-2"></span>**Verificación de versión del sistema**

Todos los días entre 2h y 3h de la madrugada, hay una verificación de la versión del sistema para comprobar si hay una nueva build disponible. Cuando exista, el usuario será informado.

### <span id="page-50-3"></span>**Web Services**

### <span id="page-50-5"></span>**API de Configuraciones**

#### **Tabla 5.29. Formulario de API de configuraciones**

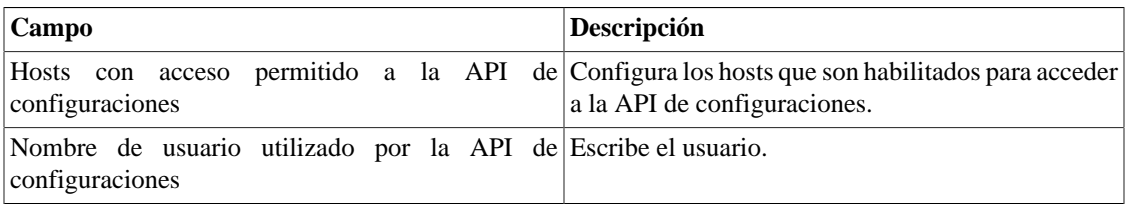

#### <span id="page-50-6"></span>**Datos brutos del TRAFip**

Configura el acceso a los datos brutos del TRAFip.

#### **Tabla 5.30. TRAFip's raw data form**

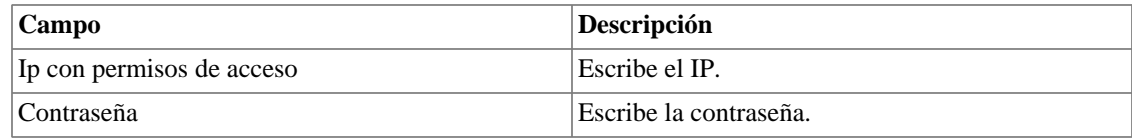

# <span id="page-51-0"></span>**Usuarios**

El sistema posee tres tipos de usuarios:

#### **Tipos de usuario**

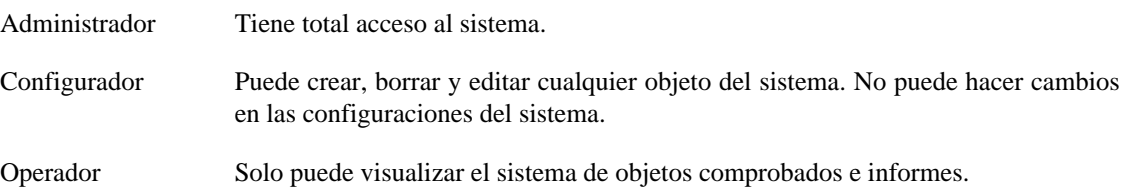

Cuando asocias grupos a usuarios, restringes la visualización de este usuario al objeto con jerarquía de grupos.

También pueden limitarse los menús a los que los usuarios pueden acceder y el número de usuarios simultáneos que accederán al sistema.

### <span id="page-51-1"></span>**Editando usuarios**

- 1. Selecciona **Sistema** → **Usuarios** → **Lista de usuarios** .
- <span id="page-51-2"></span>2. Clica en los botones Nuevo o Editar y rellena el formulario siguiente:

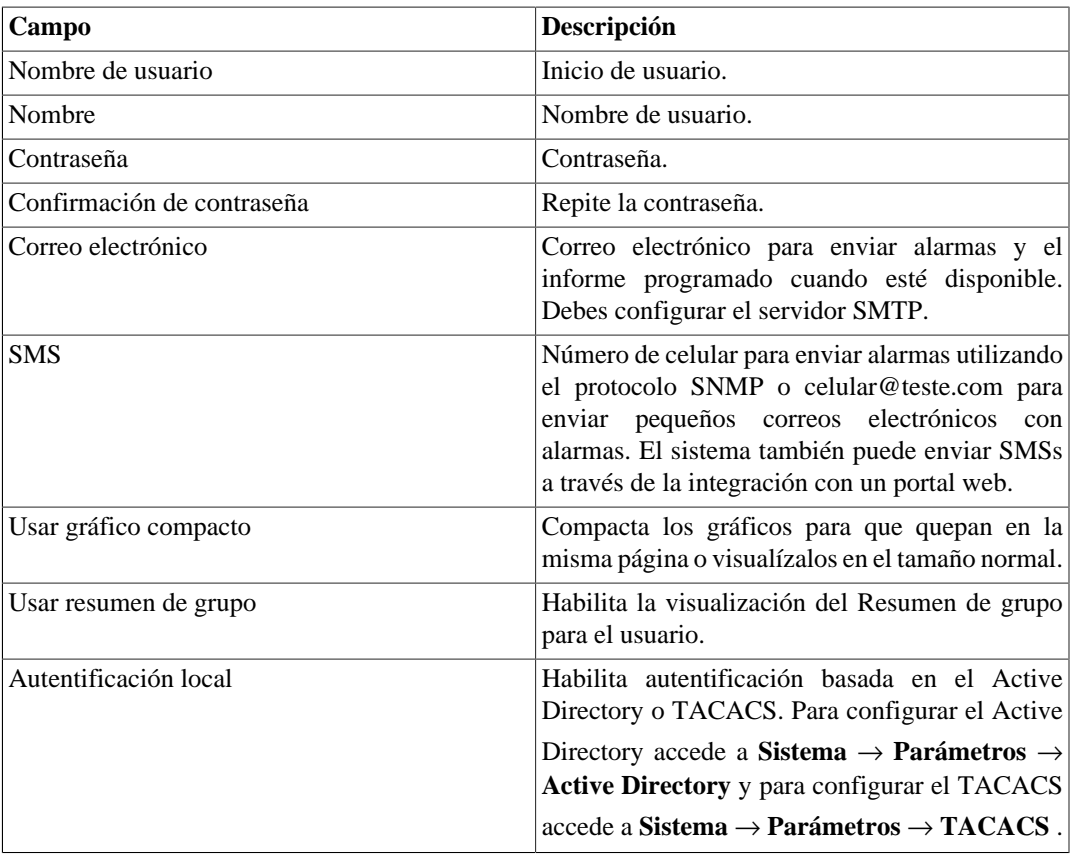

#### **Tabla 5.31. Formulario de usuario**

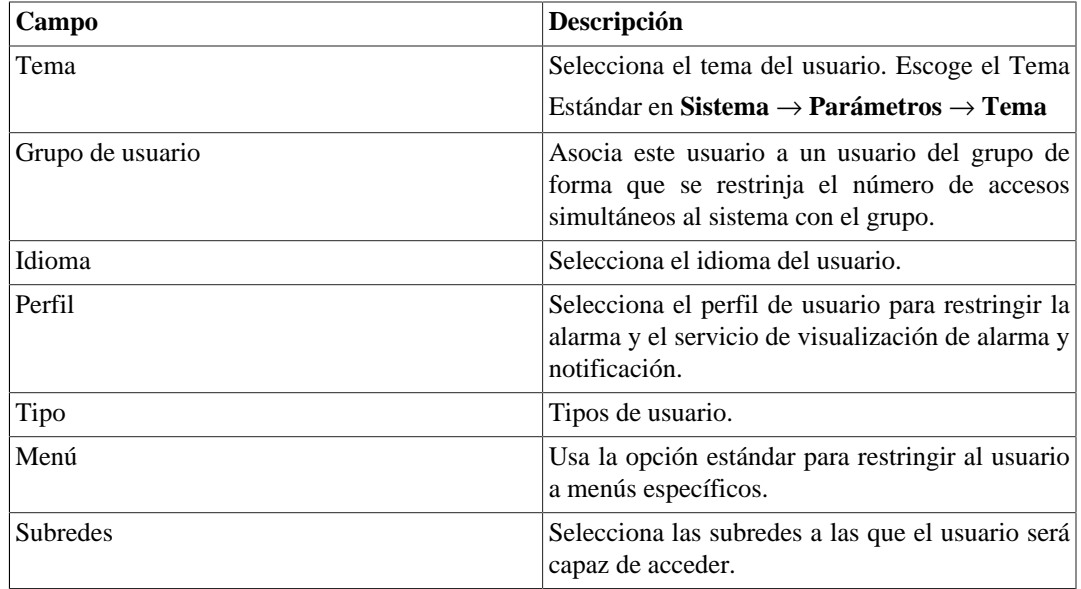

### <span id="page-52-0"></span>**Deshabilitar usuarios**

Puede deshabilitar un usuario haciéndolo inactivo. Un usuario inactivo no puede iniciar ni recibir notificaciones del sistema. Para desactivar un usuario, utilice el botón **Deshabilitar** al lado del usuario deseado.

### <span id="page-52-1"></span>**Grupo de usuarios**

Los grupos de usuarios son usados para gestionar cuantos usuarios pueden estar conectados simultáneamente en el sistema.

#### **Procedimiento 5.1. Gestionando grupos de usuarios**

- 1. Selecciona **Sistema** → **Usuarios** → **Grupos de usuarios** .
- <span id="page-52-3"></span>2. Clica en los botones Nuevo o Editar y rellena el formulario siguiente:

#### **Tabla 5.32. Formulario de usuario**

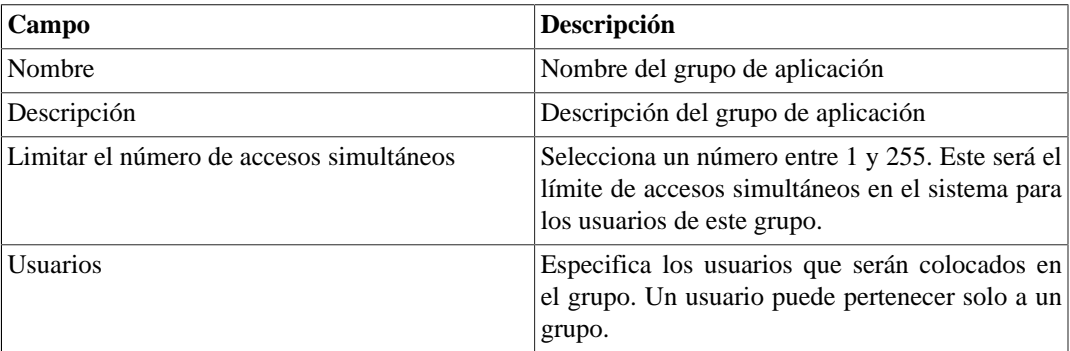

### <span id="page-52-2"></span>**Perfiles de usuarios**

Los perfiles de usuarios son usados para asociar alarmas a los usuarios.

#### **Procedimiento 5.2. Gestionando perfiles de usuarios**

- 1. Selecciona **Sistema** → **Usuarios** → **Perfiles de usuarios** .
- <span id="page-53-1"></span>2. Clica en los botones Nuevo o Editar y rellena el formulario siguiente:

#### **Tabla 5.33. Formulario de usuario**

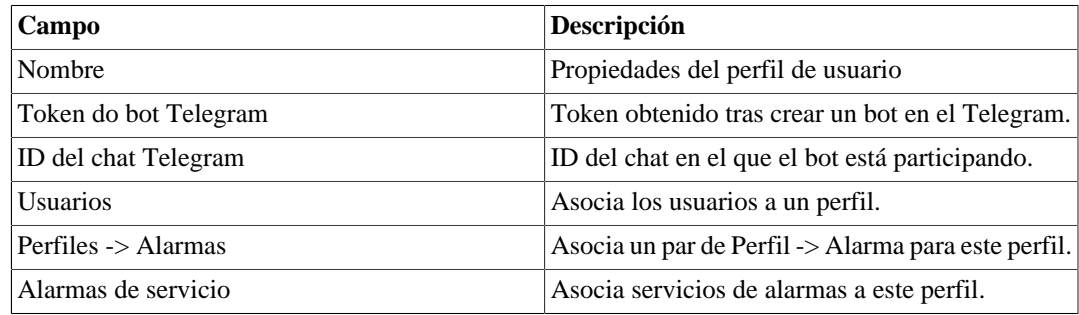

## <span id="page-53-0"></span>**Alarma Consola**

Puedes seleccionar las columnas que se mostrarán en el [ALARMmanager consola.](#page-31-1) Además, estás habilitado para configurar el orden en que las columnas aparecerán. Para esto, basta clicar y arrastrar las líneas.

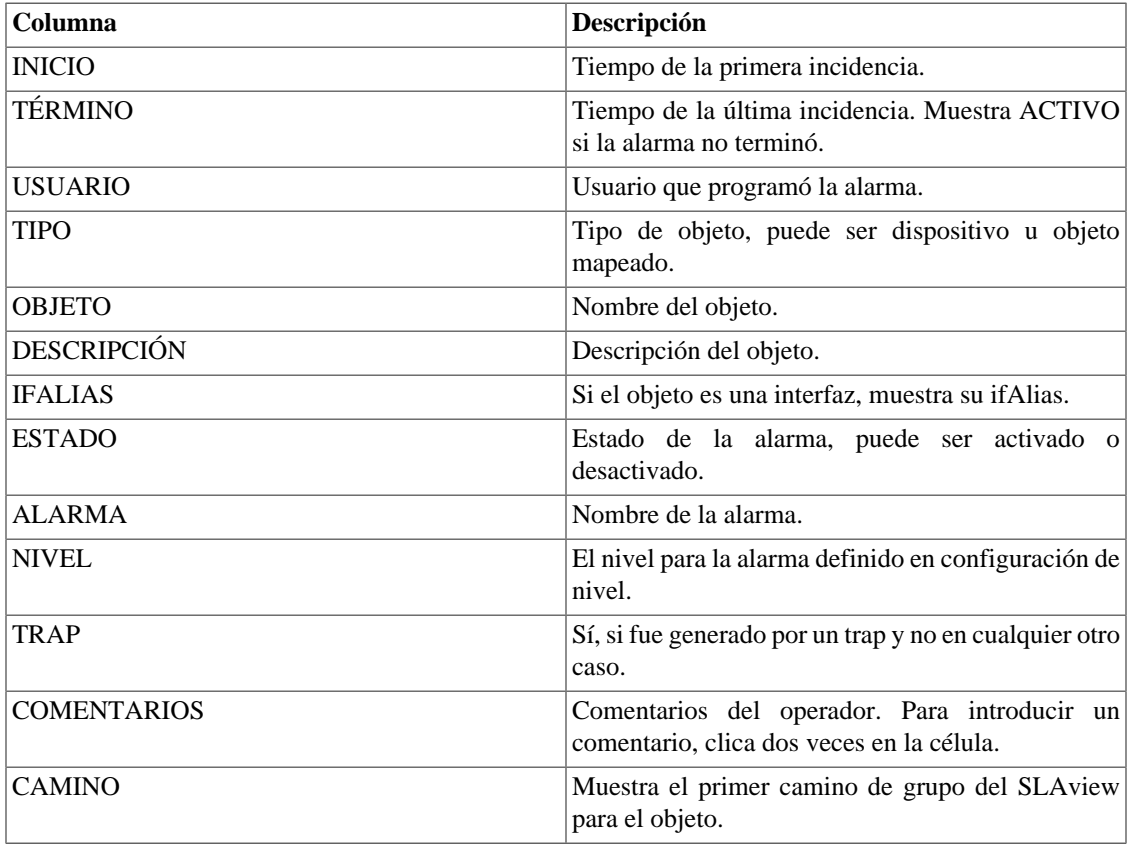

#### <span id="page-53-2"></span>**Tabla 5.34. Columnas ALARMmanager consola**

# <span id="page-54-0"></span>**Diagnósticos**

## <span id="page-54-1"></span>**Información de red**

Muestra la fecha y la hora del sistema, interfaces de rede y gateway modelo.

### <span id="page-54-2"></span>**Pruebas de conexión**

Pruebas como ping, nslookup y traceroute para probar la conexión entre el appliance y los elementos de red.

### <span id="page-54-3"></span>**Captura de paquetes**

Usando esta herramienta, puedes analizar los paquetes que están pasando por las interfaces del appliance.

Clica en **Sistema** → **Diagnósticos** → **Captura de paquetes** .

<span id="page-54-6"></span>Clica en Nuevo.

#### **Tabla 5.35. Captura de paquetes**

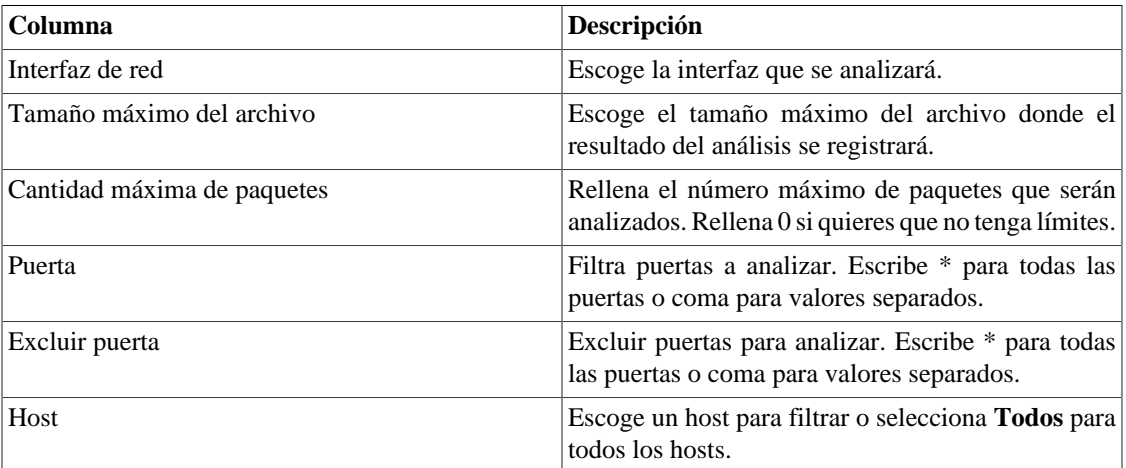

Clica Enviar para iniciar la captura y después Volver para volver a la lista de archivos de captura.

Si desean cerrar la captura, clica Parar. Un botón de Descarga aparecerá y puedes hacer la descarga del archivo capturado.

### <span id="page-54-4"></span>**Objetos**

Muestra el número de objetos y perfiles configurados.

### <span id="page-54-5"></span>**Resumidor**

Esta sección muestra el tiempo que el proceso resumidor lleva para ejecutar por el último día

Al implantar el sistema en arquitectura distribuida, el tiempo para enviar los archivos resumidos de todos los recolectores también se muestra.

#### **Importante**

El proceso de resumen se ejecuta cada cinco minutos, por lo que el tiempo del proceso ejecutado debe ser menor que cinco minutos para el buen funcionamiento del sistema.

### <span id="page-55-0"></span>**Uso de disco**

Muestra información sobre el uso de almacenamiento de las áreas.

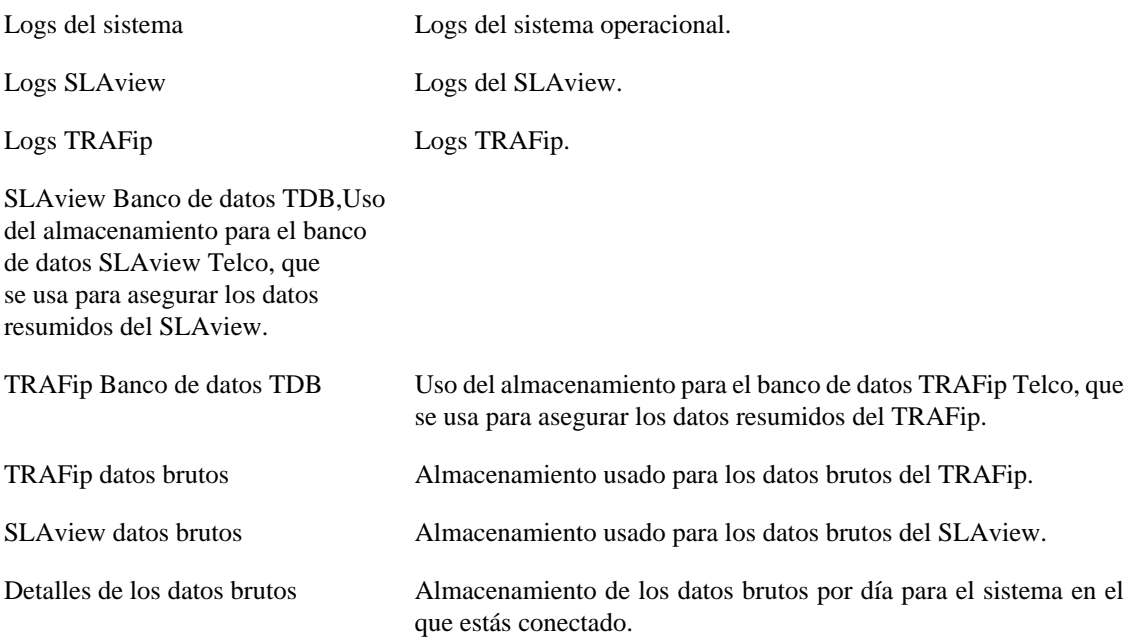

### <span id="page-55-1"></span>**Archivos de Log**

En esta área puedes visualizar los archivos de log del sistema. Abajo, una lista de archivos.

#### **Archivos de LOG**

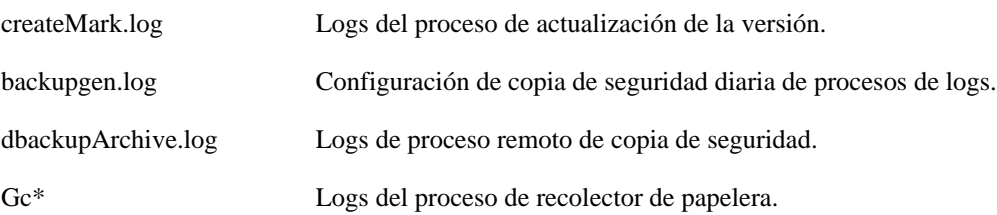

### <span id="page-55-2"></span>**Logs de configuración**

Esta opción proporciona los logs de la configuración del sistema.

Estos logs se mantienen por un periodo definido en **Sistema** → **Parámetros** → **[Histórico de](#page-43-2) configuración** → **[Período máximo de almacenamiento de histórico de configuración](#page-43-2)** .

## <span id="page-56-0"></span>**Huso horario**

Este menú se usa para configurar el huso horario correcto para el servidor. Puedes seleccionar uno de los husos predefinidos en el sistema o subirlo otra vez.

Este procedimiento es usualmente necesario si existen modificaciones de datos durante el día.

# <span id="page-56-1"></span>**Soporte**

### <span id="page-56-2"></span>**Inicio de solicitud**

Clica en el botón **Iniciar solicitud** y serás redireccionado al formulario de soporte técnico de Telcomanager a través de una pestaña nueva en tu navegador.

#### **Importante**

Necesitar estar conectado a Internet.

### <span id="page-56-3"></span>**Verificar si hay actualizaciones del sistema**

Clica en el botón **Verificar actualizaciones** para descubrir si hay patches disponibles para tu versión o si es posible actualizar el sistema para nuevas versiones.

#### **Importante**

Necesitas estar conectado a Internet.

### <span id="page-56-4"></span>**Configuración de túnel para soporte remoto**

Esta opción puede usarse para establecer una conexión segura para los servidores de soporte de Telcomanager.

Una vez que la conexión sea establecida, puedes contactar al equipo de soporte de Telcomanager con el código de solicitud.

#### **Sugerencia**

Si tu código de solicitud no funciona, intenta introducir un valor diferente.

## <span id="page-56-5"></span>**Sobre**

Esta sección muestra la versión que está actualmente instalada y las opciones de licencia.

También, puedes comprobar el número de dispositivos existentes, la serie de datos históricos y el límite de bits/s o flow/s.

# <span id="page-57-0"></span>**Capítulo 6. Recursos habilitados con licencia**

# <span id="page-57-1"></span>**Redundancia**

La solución de redundancia te permite implantar dos appliances idénticos trabajando en modo HOT-STANDBY.

#### **Importante**

Esta funcionalidad solo funcionará si los dos appliances tienen la misma versión.

#### **Sugerencia**

Es aconsejable que los appliances tengan las mismas configuraciones de hardware. En caso de que haya diferencias, el sistema mostrará un aviso.

### <span id="page-57-2"></span>**Conceptos**

- Cuando este recurso es habilitado, el sistema trabaja con dos máquinas idénticas en HOT-STANDBY realizando la sincronización de los datos y observando cada uno de los estados en todo momento.
- Un protocolo de comunicación se ejecuta entre los dos servidores y si un fallo es detectado en uno de los servidores, el otro actuará como el servidor activo - si ya no lo está y la trap tmTSRedundancyStateChangeTrap se enviará. Esta trap es documentada en la MIB TELCOMANAGER-TELCOSYSTEM-MIB.
- Ambos appliances comparten la misma dirección IP, que es usada para enviar flujos de los enrutadores. Esta dirección IP está activa solo en el servidor ACTIVO y cuando cambia de estado, la dirección MAC de la interfaz migrará al servidor ACTIVO.

### <span id="page-57-3"></span>**Habilitando la redundancia**

- 1. Usando dos appliances Telcomanager idénticos con la opción de licencia de redundancia habilitada, haz una conexión back-to-back usando la misma interfaz en cada dispositivo y configura una dirección de IP no-válida entre estas interfaces, usando CLI (command line interface) en cada dispositivo.
- 2. En la CLI, configura la dirección de IP que será compartida entre dos servidores solo en el servidor activo.
- 3. Ves al menú **Sistema** → **Parámetros** → **[Redundancia](#page-45-1)** y rellena el formulario de ambos dispositivos.
- 4. Espera 20 minutos para verificar el estado de cada servidor en **Sistema** → **Diagnósticos** → **Información de red** .

# <span id="page-57-4"></span>**Arquitectura distribuida**

### <span id="page-57-5"></span>**Conceptos**

La arquitectura distribuida debe ser usada para dimensionar la capacidad del sistema para recolectar flujos IP y datos SNMP y para procesar los datos brutos, una vez que estas tareas son designadas al appliance recolector.

### <span id="page-58-0"></span>**Prerrequisitos**

- Todas las máquinas relacionadas deben tener el mismo acceso SNMP para todos los dispositivos controlados.
- Los flujos de IP debe exportarse para los appliance recolectores.
- Debe poseer anchura de banda suficiente para transferir los archivos de resumen entre los appliances recolectores y el appliance central. Ten en cuenta que un recolector requiere en torno a 64 Kbps de anchura de banda para controlar 1000 interfaces con 10 variables de resumen en cada interfaz.
- Las puertas TCP 22 y 3306 deben estar disponibles entre el appliance recolector y el central. La puerta 22 es usada para transferir archivos en el protocolo SSH y la 3306 es utilizada para emitir la consulta del banco de datos para el appliance central.

### <span id="page-58-1"></span>**Establecimiento**

- <sup>1.</sup> En el appliance central, ves a Sistema → **Parámetros** → **[Arquitectura distribuida](#page-40-0)** y rellena el formulario.
- 2. En el appliance recolector, ves a **Sistema**  $\rightarrow$  **Parámetros**  $\rightarrow$  **[Arquitectura distribuida](#page-40-0)**.
- 3. En el appliance central, ves a **Configuración**  $\rightarrow$  **Recolectoras** y rellena el formulario.
- 4. Espera en torno a 20 minutos y ves al menú **Configuración** → **Recolectoras**, para ver si las recolectoras listadas están con el menú en estatus **ON**.

# <span id="page-59-1"></span><span id="page-59-0"></span>**Capítulo 7. Glosario Siglas**

Esta sección muestra las siglas y abreviaturas presentes en este manual.

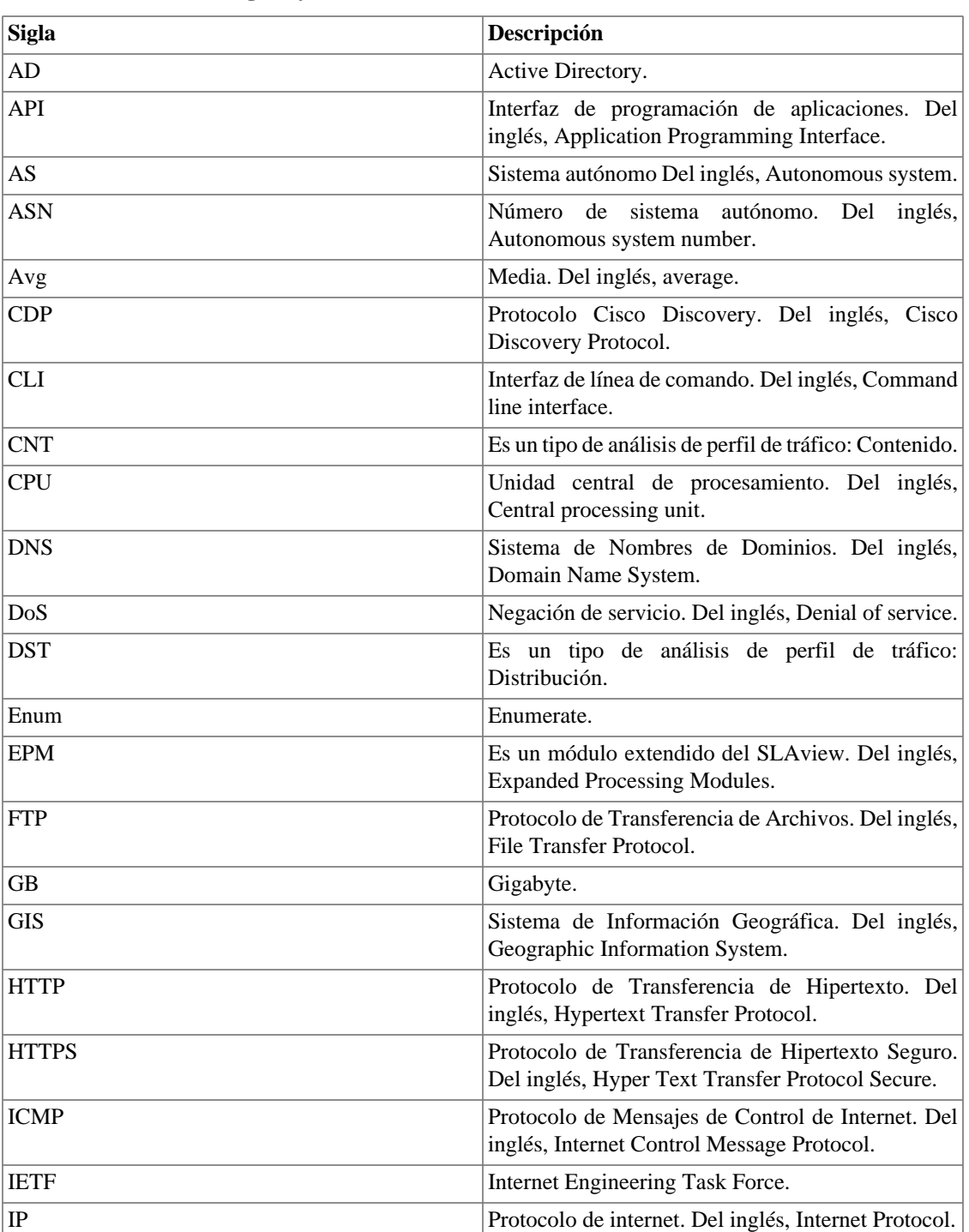

#### <span id="page-59-2"></span>**Tabla 7.1. Lista de siglas y abreviaturas**

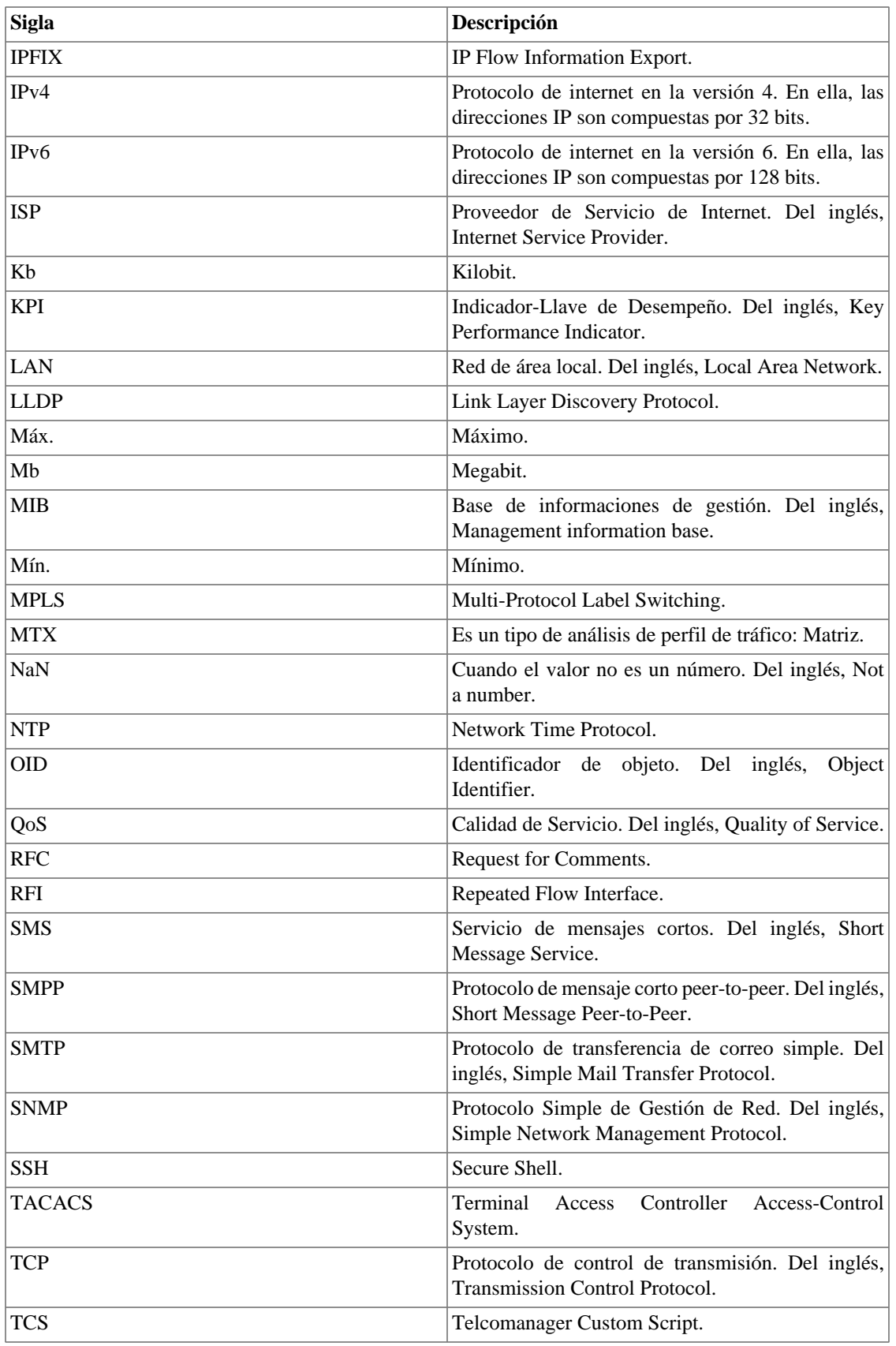

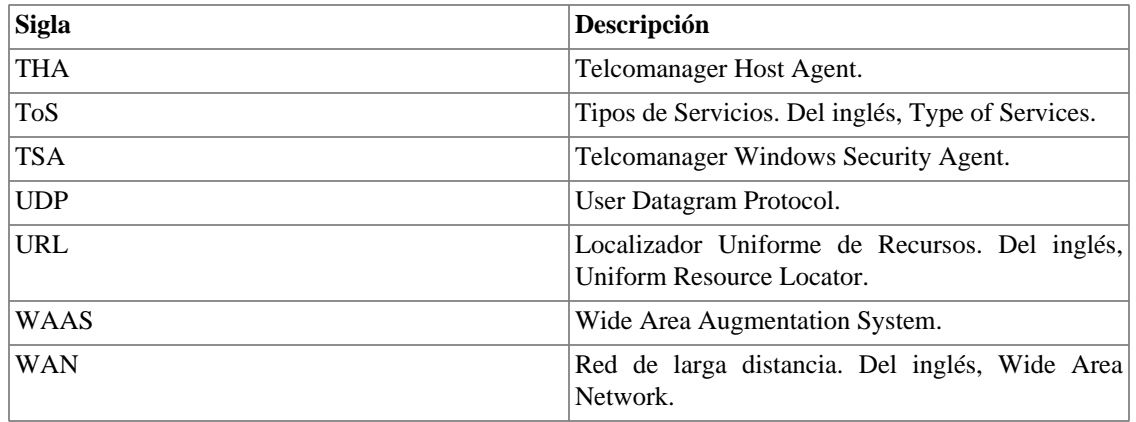